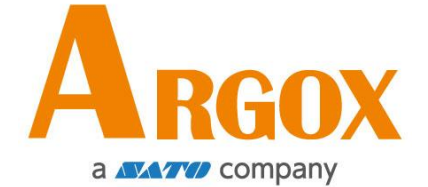

# 條碼印表機系列 *CP-2140EX / CP-3140EX* 使用手冊

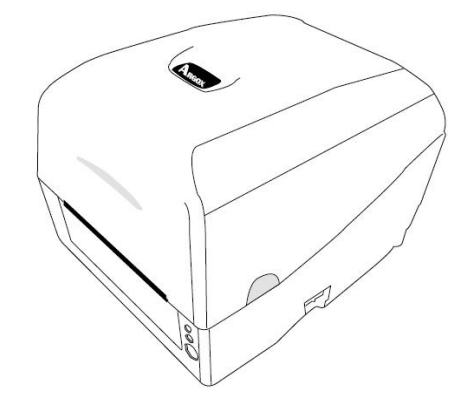

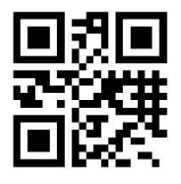

立象網站: http://www.argox.com service@argox.com 製造商:立象科技股份有限公司 地址:新北市新店區寶橋路 235 巷 126 號 7F

版號:V1.7 日期:2021 年 2 月 4 日

# 修訂記錄

| 版次  | 日期          | 修訂說明       | 頁次             |
|-----|-------------|------------|----------------|
|     | (年/月/日)     |            |                |
| 1.0 | 2018年12月27日 | 初版         |                |
| 1.1 | 2019年4月10日  |            |                |
| 1.2 | 2019年5月8日   |            |                |
| 1.3 | 2019年12月11日 | 在「警告使用者」   | $\overline{2}$ |
|     |             | 章節中添加了一    |                |
|     |             | 段警告資訊      |                |
| 1.4 | 2020年3月25日  | 更正 USB 埠的名 | 6              |
|     |             | 稱          |                |
| 1.5 | 2020年5月7日   | 更正軟體名稱     | 47             |
| 1.6 | 2020年11月19日 | 修正碳帶寬度     | 48             |
| 1.7 | 2021年2月4日   | 更新紙張規格     | 48             |

本手冊各版次修訂記錄如下表所示:

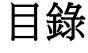

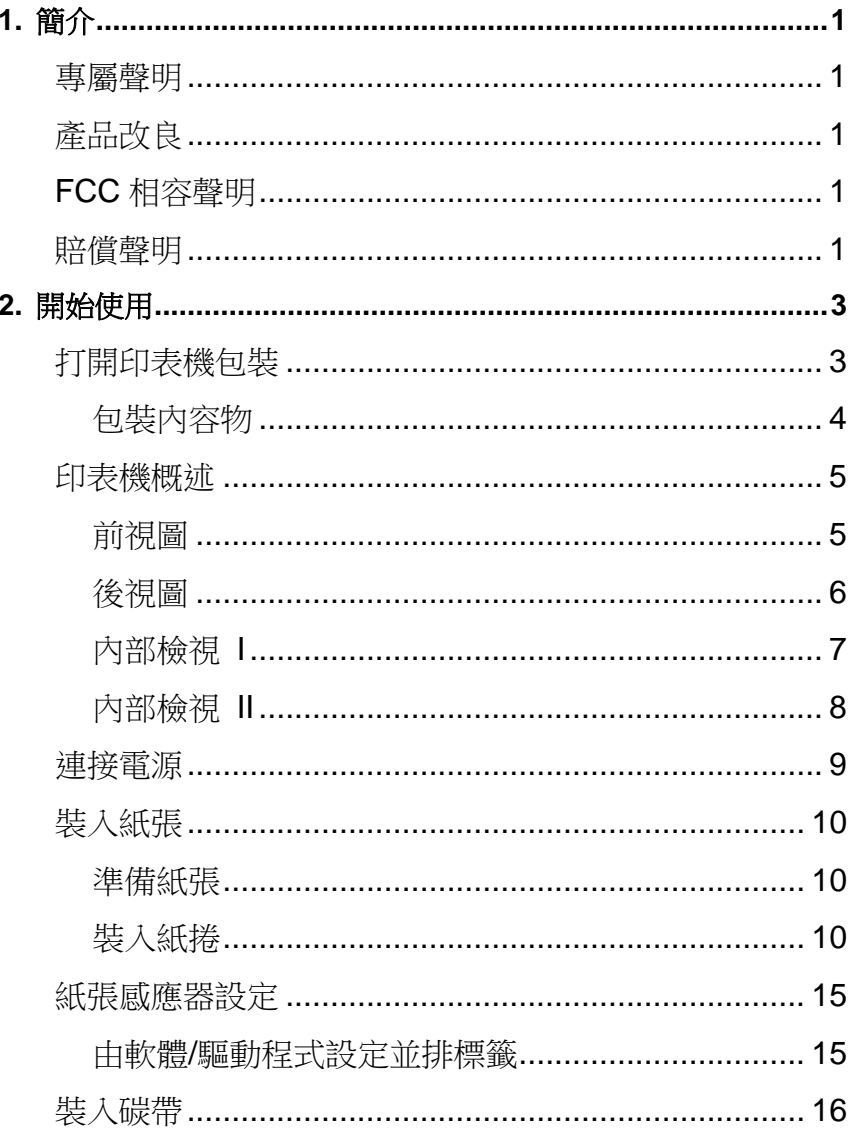

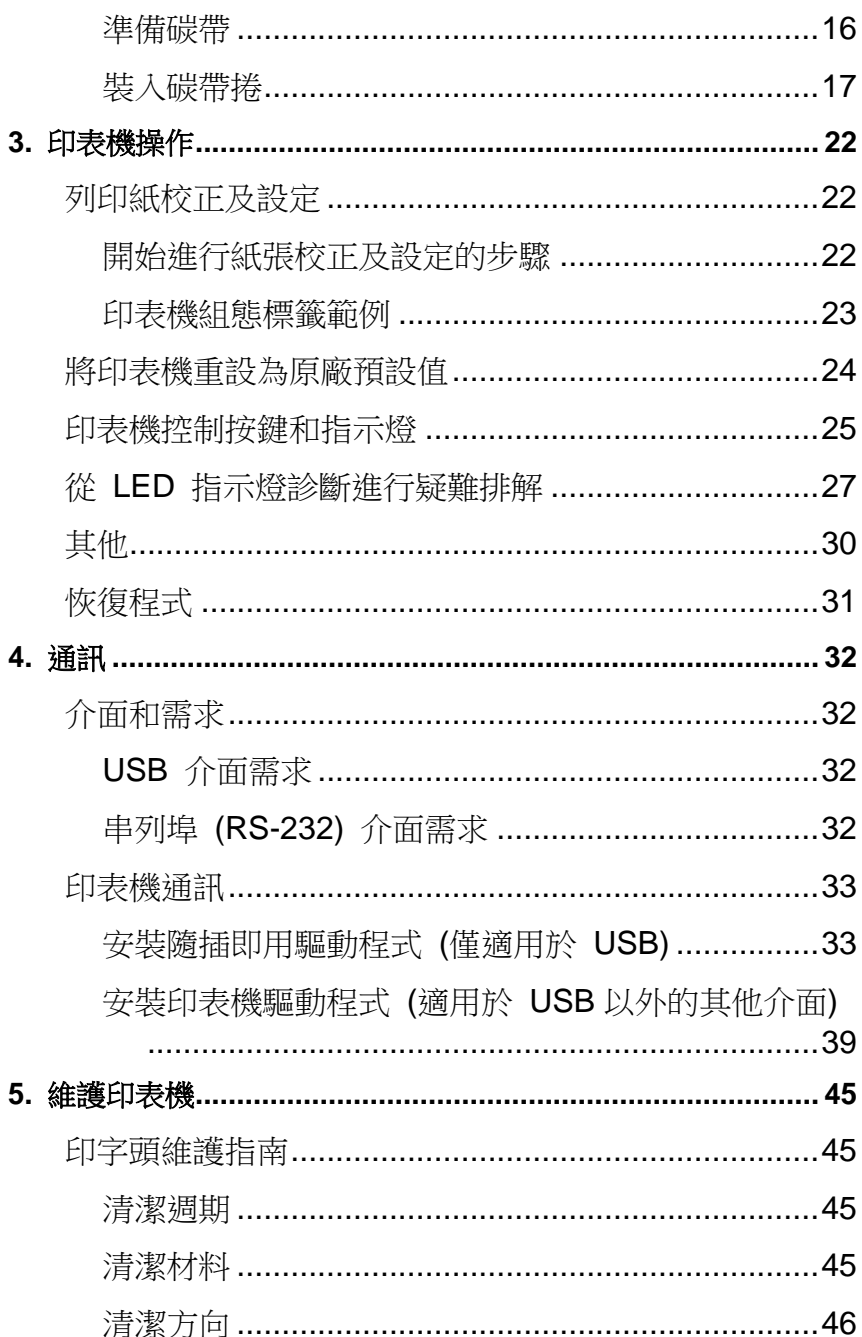

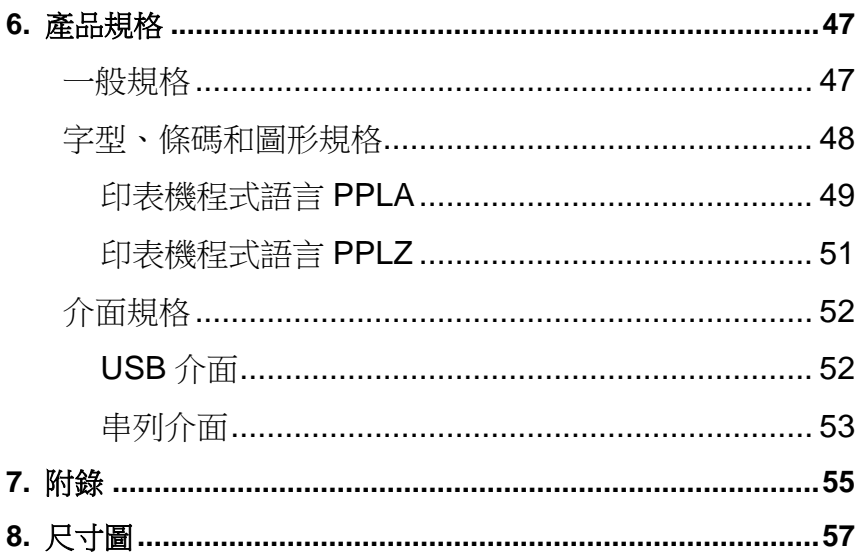

# **1.** 簡介

#### 專屬聲明

本手冊包含立象科技股份有限公司擁有之專屬資訊。這些資訊僅供負責操作及維護手 冊中所述之設備的相關人士參考及使用。未經過立象科技股份有限公司書面同意,不 論任何情況下均不得對此類專屬資訊進行使用、再製,或揭露給任何協力廠商。

### 產品改良

持續改良產品是立象科技股份有限公司奉行的原則之一。所有的規格及符號得隨時變 更,恕不事先通知。

### *FCC*相容聲明

本設備經過測試並判定符合FCC條例第15篇對A級數位元設備之限制。該限制是為了提 供合理保護,避免在住宅內使用時引起有害幹擾而設計的使用條件。本設備會產生、 使用並發射無線電頻率能量,若未按指示進行安裝與使用,可能會對無線電通訊造成 有害幹擾。然而,我們不保證某些特定的安裝方式不會發生幹擾。如果本設備對收音 機或電視接收造成幹擾 (可經由打開或關閉本設備而確認),則使用者可嘗試利用下列 方式進行調整:

- 移動接收天線的角度或位置。
- 增加設備與接收器之間的距離。
- 將設備連接到不同電路上的其它插座。
- 如需協助,請洽詢經銷商或專業的收音機/電視技術人員。

本產品的周邊裝置均經過遮罩傳輸線測試。本產品必須使用遮罩傳輸線,以確保符合 相關規範。未經立象科技股份有限公司明確許可的情況下,對設備進行的任何變更或 修改都可能導致使用者喪失操作本設備之權利。

#### 賠償聲明

立象科技股份有限公司已採取必要步驟,確保本公司所發行之設計規格及手冊的正確 性;但這些出版品仍可能存在錯誤。 立象科技股份有限公司將保留修改任何此類錯誤 之權利,並聲明免除任何相關的賠償責任。 不論任何情況下,立象科技股份有限公司 或與隨附產品 (包含軟硬體) 的製作、生產或運送程式相關之人士,均不對因使用本產 品,或因無法使用本產品所導致的任何損害 (包括但不限於商機損失、業務中斷、商業 資訊損失或,其他金錢損失所造成的任何損害) 負賠償責任,不論立象科技股份有限公 司是否已被告知此等情事。

### 警告使用者**:**

這是甲類的資訊產品,在居住的環境中使用時,可能會造成射頻幹擾,在這種情況下, 使用者會被要求採取某些適當的對策。

#### 注意:

- 1. 未經相容性主管機關明確許可的情況下,對設備進行的任何變更或修改都可能導 致使用者喪失操作本設備之權利。
- 2. 如果將鋰電池更換成錯誤類型的電池, 會有爆炸的危險。電池只能更換為與製造商 建議相同或等同類型電池。

為了確保條碼印表機可以滿足使用者的需求,當使用較窄的標籤紙捲進行連續列印 時,印表機會進行適當的優化處理以利支援連續的高品質列印輸出。 如有任何疑問, 請諮詢Argox技術服務人員。

## **2.** 開始使用

恭喜您選擇購買 CP-EX 桌上型條碼印表機系列,本產品是由身為全球條碼產業領導者的 立象科技所生產。CP-EX 印表機系列經過最佳化設計,可輕鬆為您的企業帶來效率。 本 手冊將協助您認識這台新購買的印表機,並提供您所需要的足夠資訊。

### 打開印表機包裝

收到印表機之後,请先檢查運送過程是否造成任何損傷:

檢查包裝箱和印表機的外觀是否有任何損傷。

1. 打開印表機的上蓋,檢查所有元件是否完好。

注意: 假如發現損傷,請立即連絡貨運公司,以提出賠償申請。

2. 請檢查除了印表機以外的下列配件。 如果有任何物品潰失,請連絡當地的經銷 商

包裝內容物

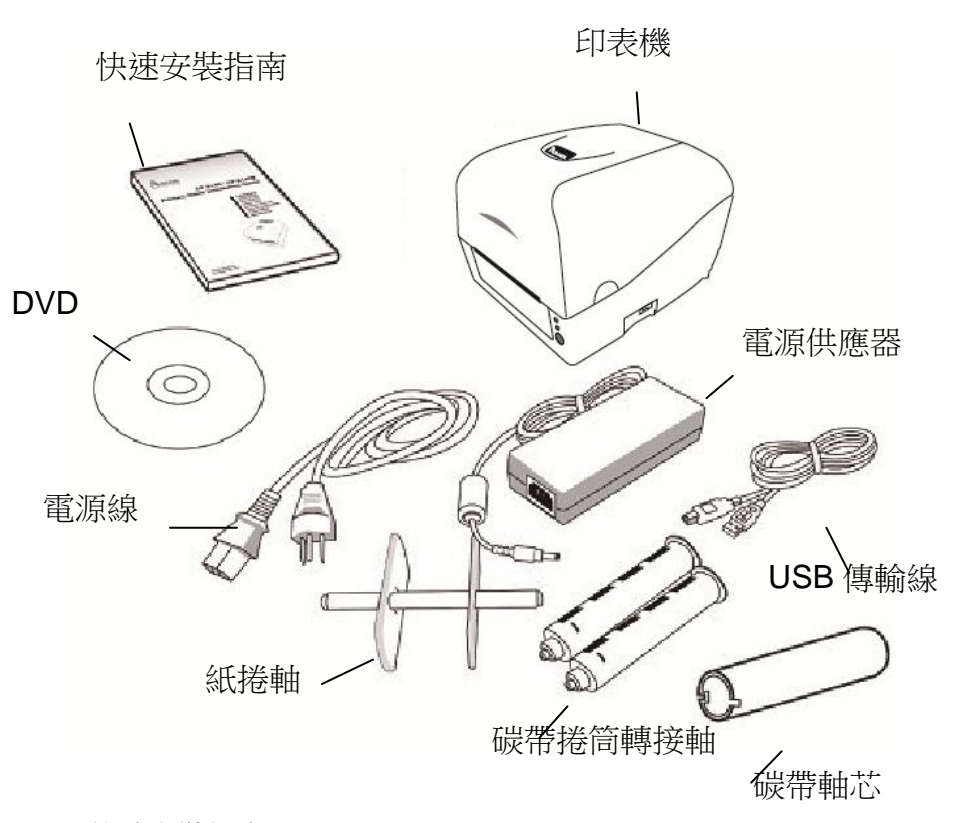

- 快速安裝指南
- DVD (說明文件和軟體)
- 電源線
- 紙捲軸
- 印表機
- 電源供應器
- USB 傳輸線
- 碳帶捲筒轉接軸
- 碳帶軸芯
- RS232 傳輸線(選配)

## 印表機概述

## 前視圖:

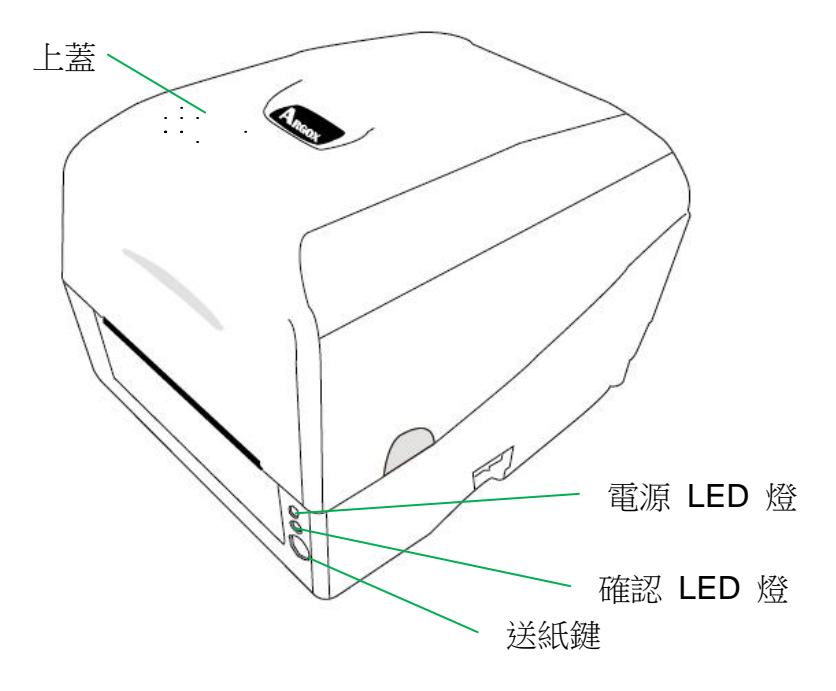

後視圖:**CP-2140EX**、**CP-3140EX**

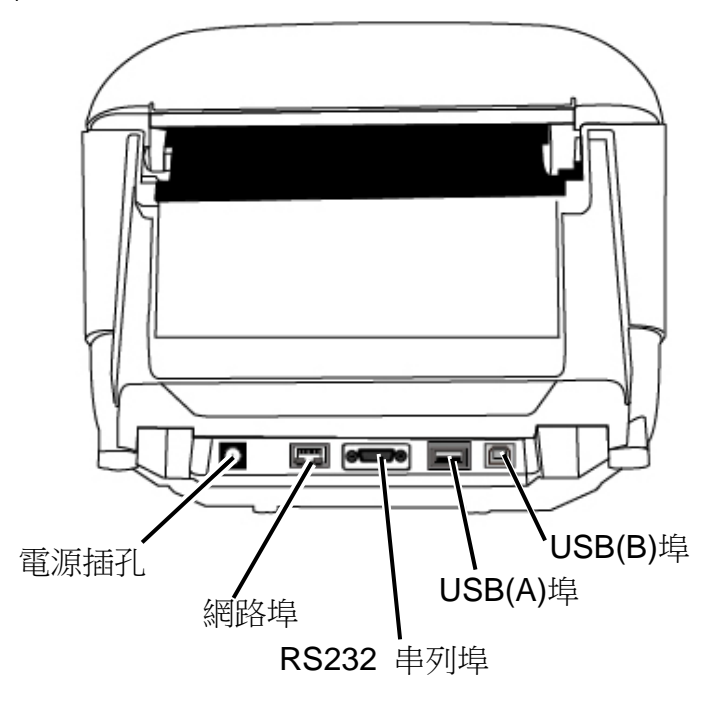

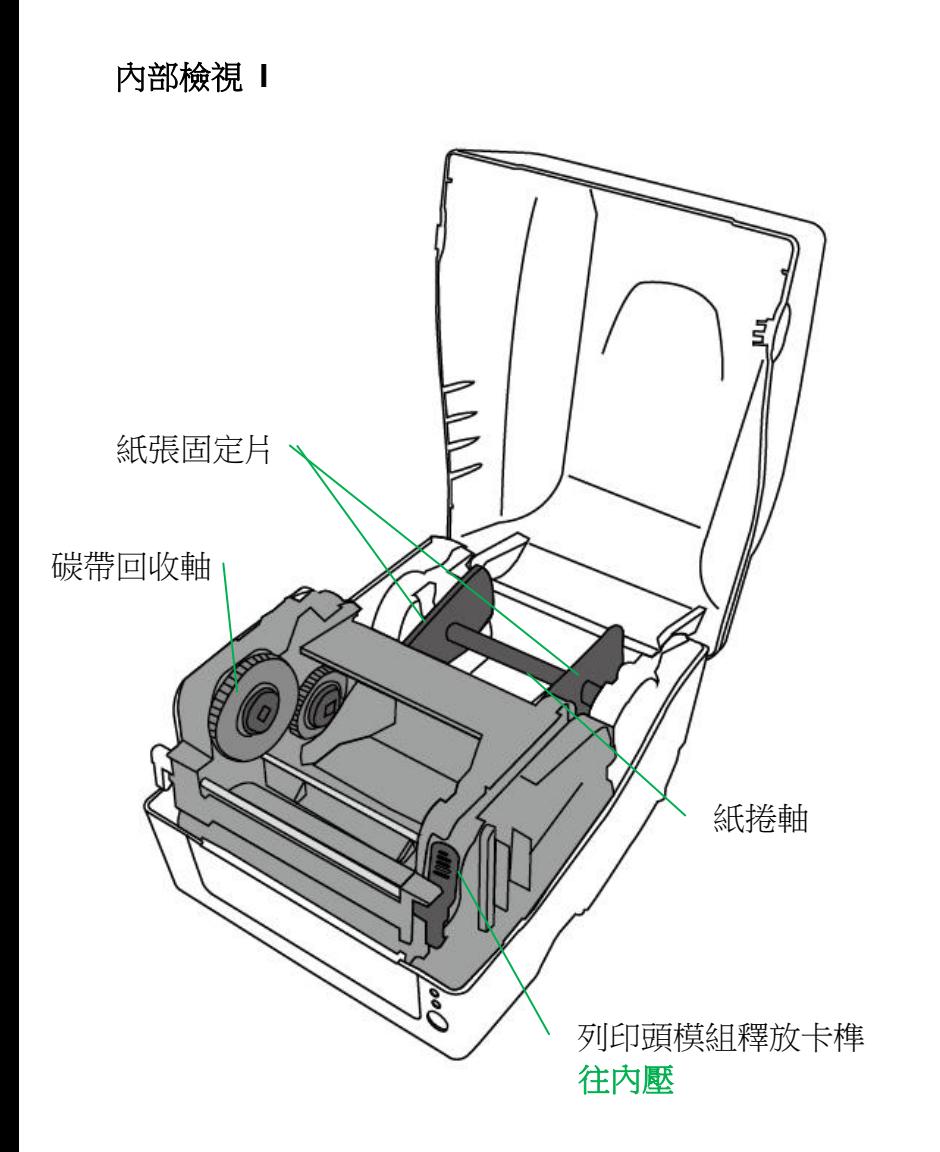

## 內部檢視 **II**

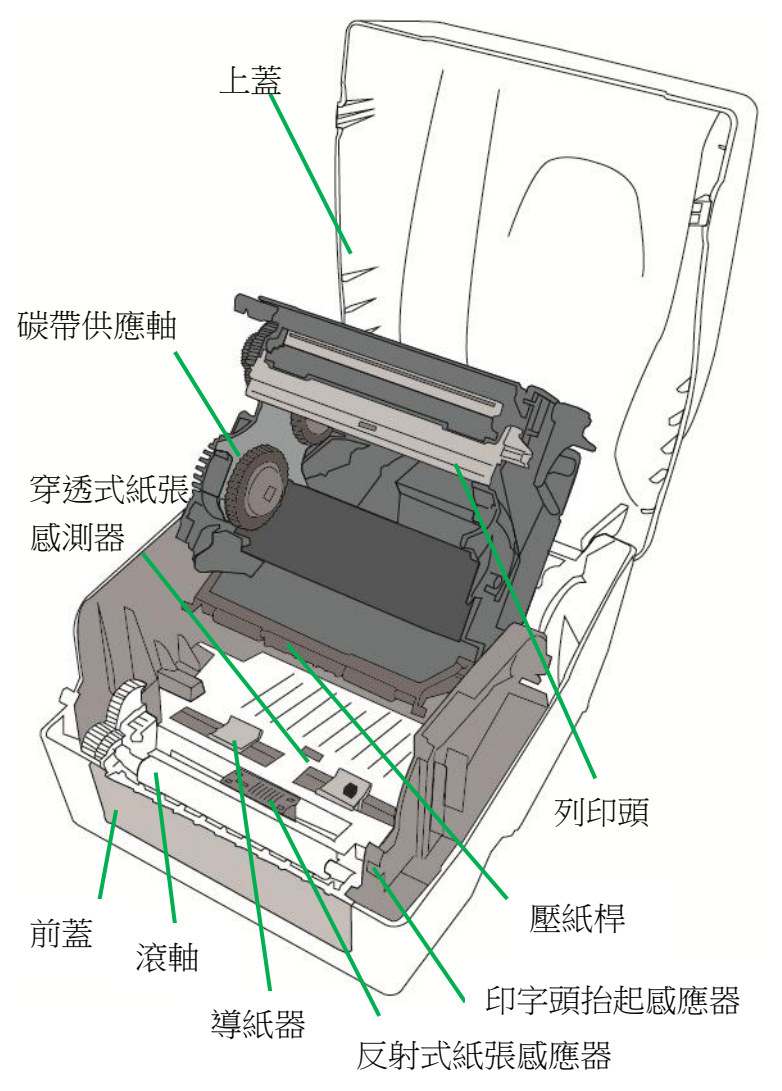

連接電源

- 1. 確定將電源開關切換至 Off 的位置 (向下)。
- 2. 將 AC 電源線插入電源供應器。
- 3. 將電源供應器的電源接頭插入印表機的電源插孔。
- 4. 將電源線另一端插入正確接地的 AC 電源插座。

#### 警告:

請勿在可能接觸到水的地方操作印表機和電源供應器。

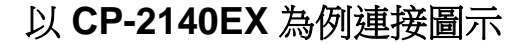

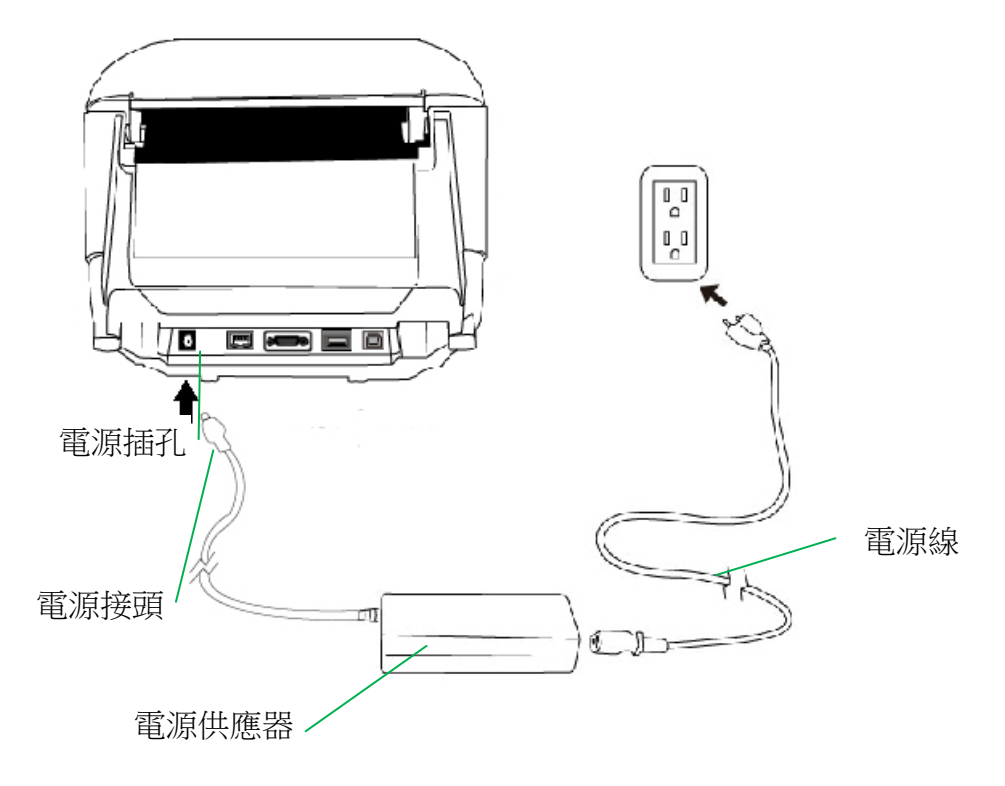

### 裝入紙張

#### 準備紙張

朝內或朝外纏繞的紙捲裝入印表機的方式都相同。 為避免紙捲在運送、操作或存放時變髒 或累積灰塵,請先撕掉多餘長度的紙張,如此可避免將殘膠或髒污拖進印字頭和滾軸之 間。 在載入紙張時,紙張必須裝入紙捲軸上。

#### 裝入紙捲

1. 兩手同時輕輕按壓列印機上蓋兩邊的凹陷處(1),再將列印機上蓋往上扳(2)。

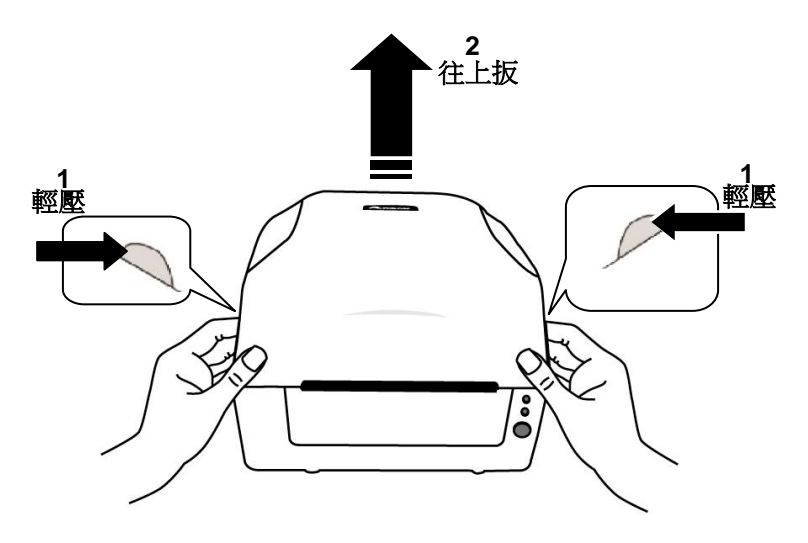

2. 將紙捲軸穿過紙捲供應軸,然後將兩塊紙張固定片置中對齊,緊貼著紙捲供應軸。

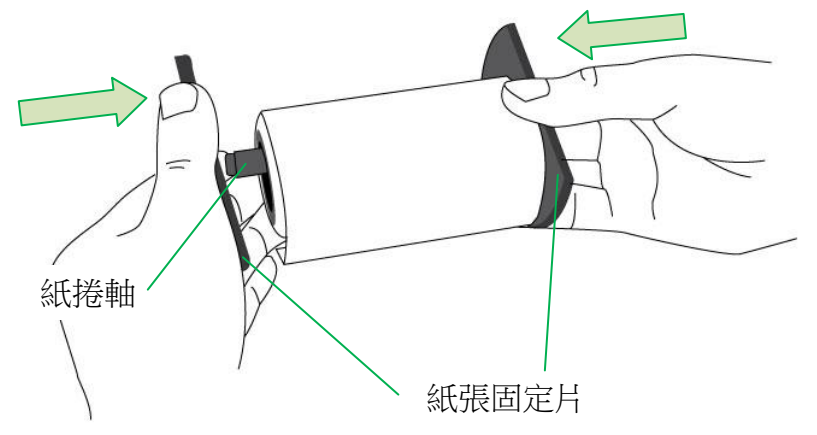

3. 將紙捲軸放入印表機內的紙捲供應端。

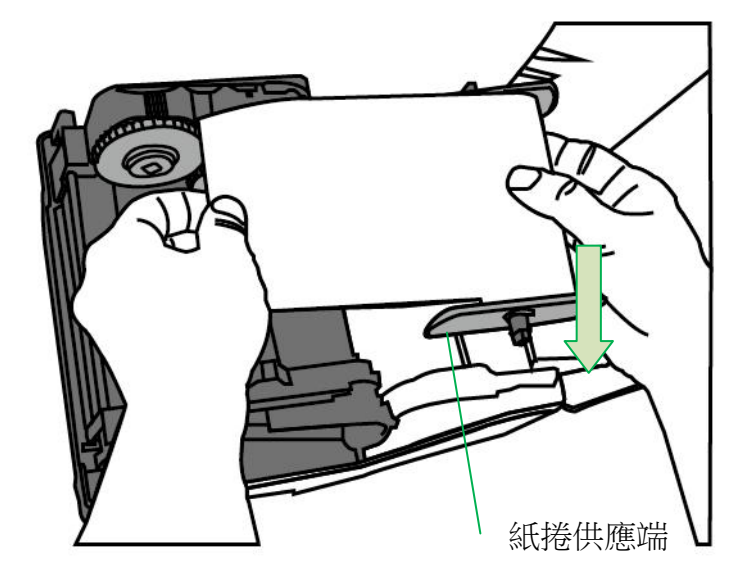

4. 將釋放卡榫往內壓,打開印表機模組。

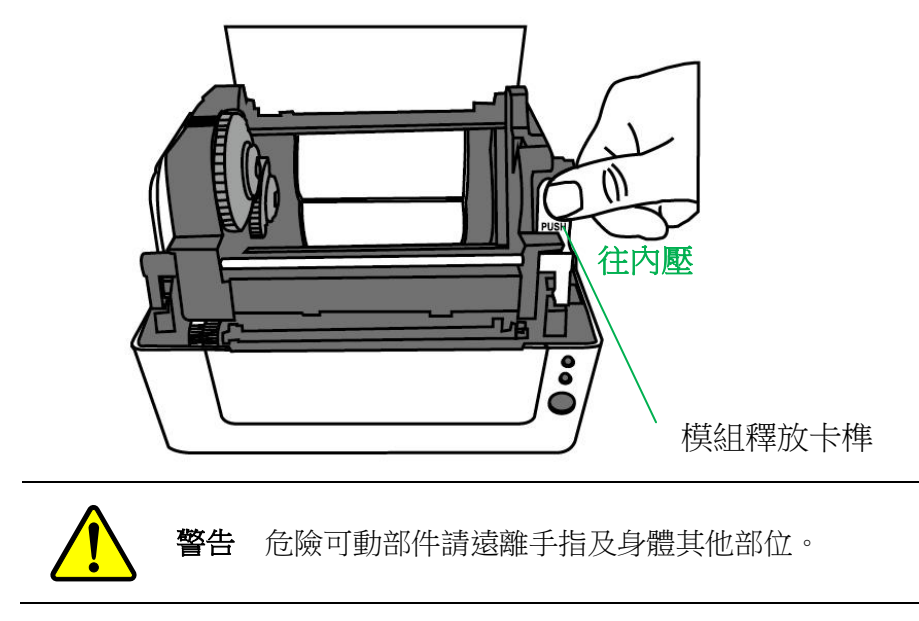

5. 拉出一小段紙張,讓紙張可以接觸到印表機的滾軸。

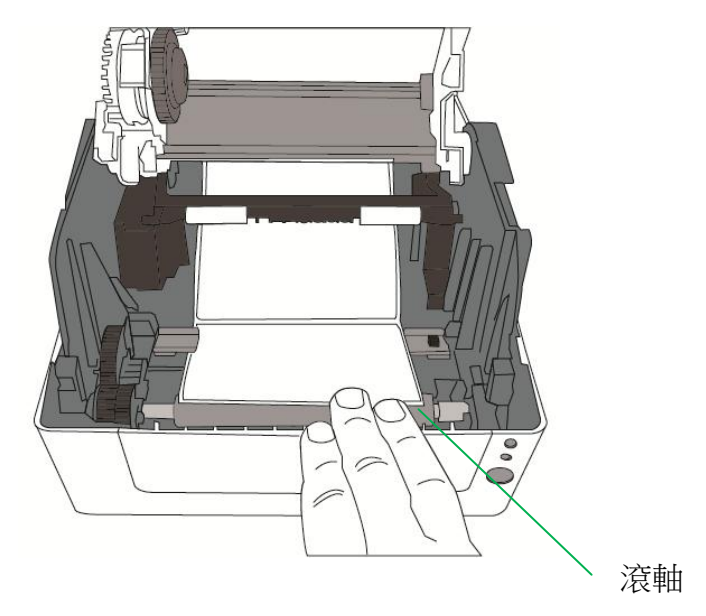

6. 按下右側導紙器上的鎖定器,調整導紙器的位置。 確定紙張保持在壓紙桿的下方,並 放置在兩塊導紙器的下方中央。

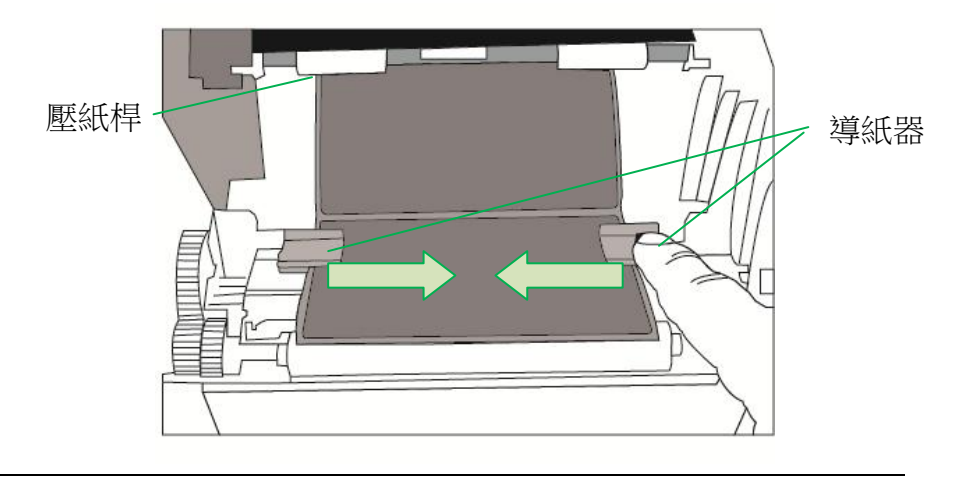

警告 危險可動部件請遠離手指及身體其他部位。

7. 關上印表機模組,然後將兩側確實往下壓卡入,直到發出喀一聲。

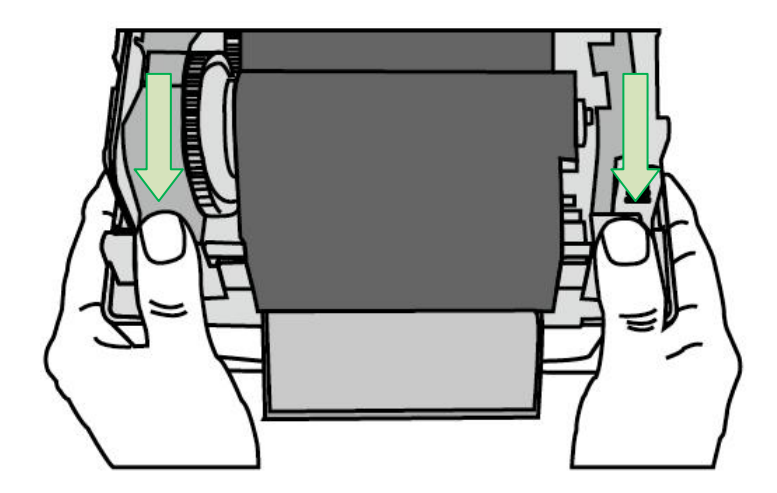

8. 按下送紙鍵,將標籤送出印表機。

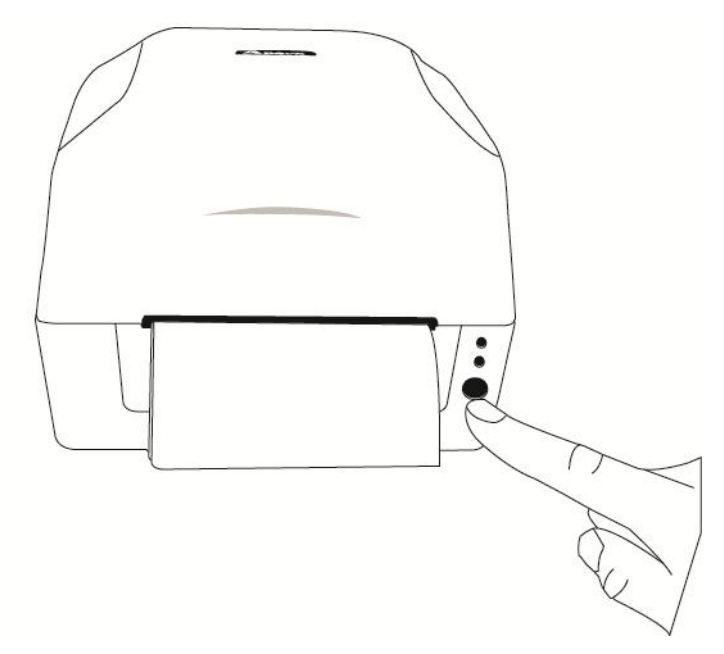

9. 若要撕下紙張,請依下圖中箭頭的方向,將紙張邊緣沿著撕紙鐵片往上撕。

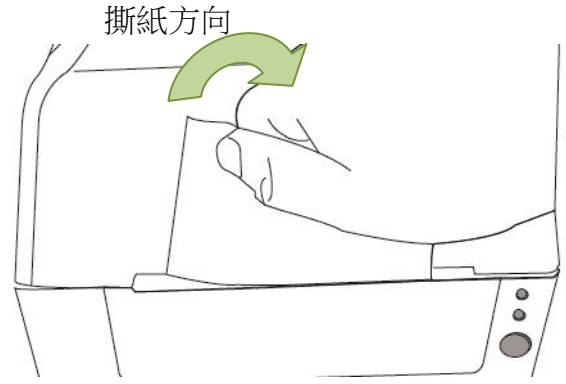

### 紙張感應器設定

#### 由軟體**/**驅動程式設定並排標籤

CP-EX系列印表機紙張感測器有可移動反射式紙張感應器、中央固定穿透式紙張感應器兩 種。若使用中間有間隔的並排標籤列印,請設定為反射式紙張感應器,並調整反射式紙張 感應器到非置中位置。

(欲了解調整紙張感應器位置請參閱本手冊- 內部檢視**II** 單元)

反射式紙張感應器設定:

Argox BarTender UL 標籤列印軟體/ Seagull 驅動程序 –> 標籤樣式/紙張設定 –>

耗材類型 –> 並排標籤

中間有間隔的並排標籤範例:

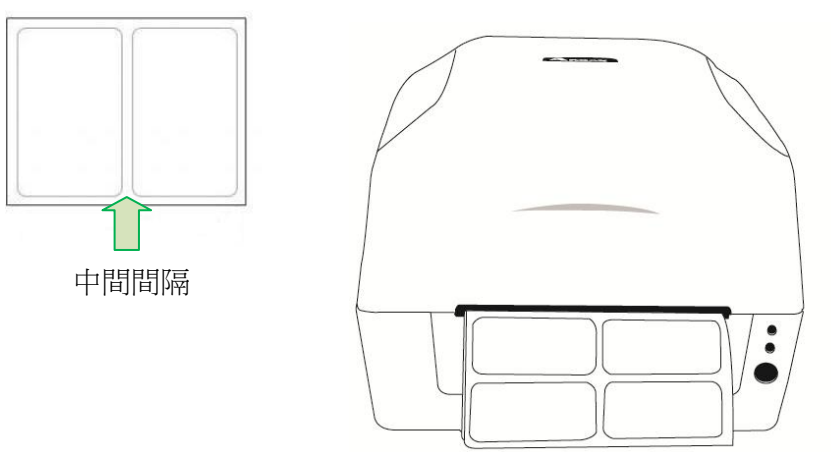

### 裝入碳帶

下列步驟僅適用於熱轉列印模式。

熱感列印模式不需裝入碳帶。

#### 注意:

- 紙張和碳帶種類必須相符,才能呈現最佳的列印效果。
- 務必使用比紙張更寬的碳帶,以免印字頭磨損。
- 若要使用熱感列印,請勿在印表機中裝入碳帶。

#### 準備碳帶

從印表機包裝中找出兩根碳帶捲筒轉接軸,然後將轉接軸從左至右固定到新的碳帶捲上。

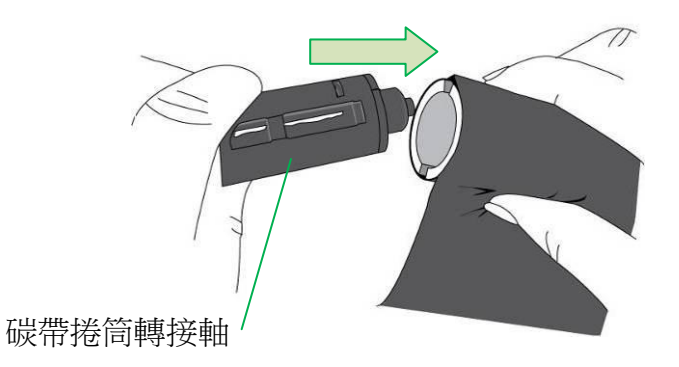

### 裝入碳帶捲

1. 兩手同時輕輕按壓列印機上蓋兩邊的凹陷處(1),再將列印機上蓋往上扳(2)。

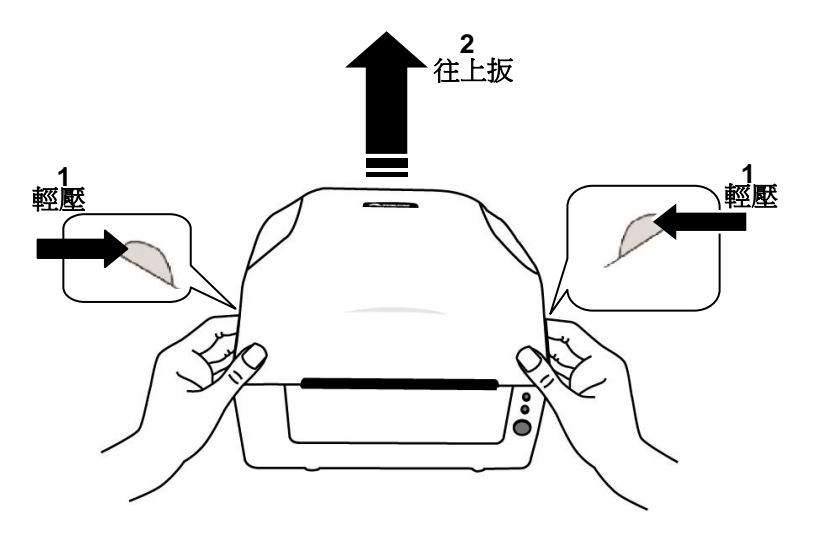

2. 將釋放卡榫往內壓,打開印表機模組。

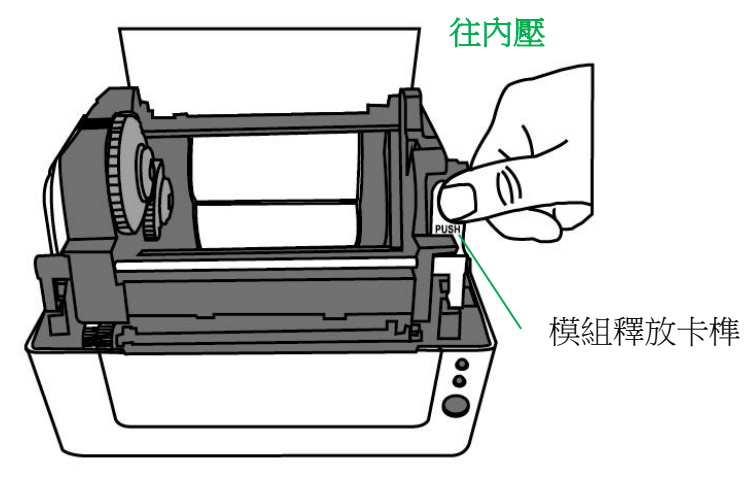

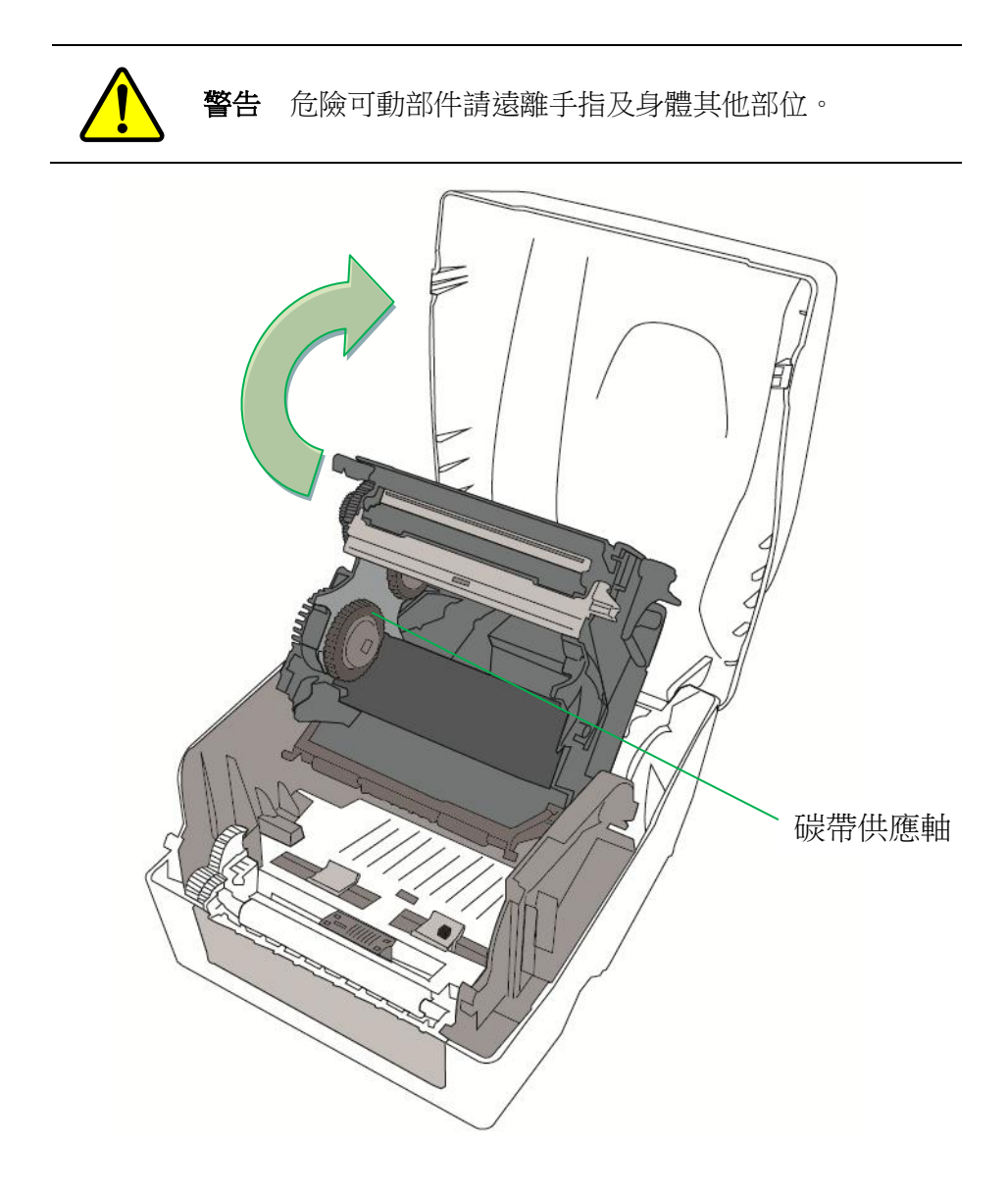

4. 裝入一組碳帶捲,接著轉動碳帶捲,讓卡榫對齊並卡入碳帶捲軸左側,然後再卡 入右側。

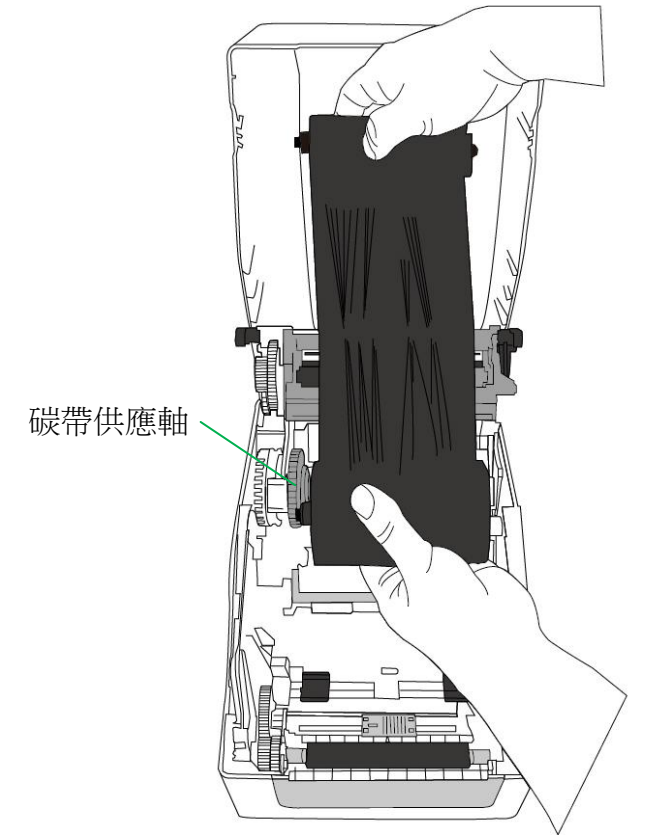

## 注意:

碳帶供應軸可接受內碳或外碳的碳帶(碳帶碳粉層面朝外或朝內)。

5. 裝入另一組碳帶捲,接著轉動碳帶捲,讓卡榫對齊並卡入碳帶回收軸左側,然後 再卡入右側。

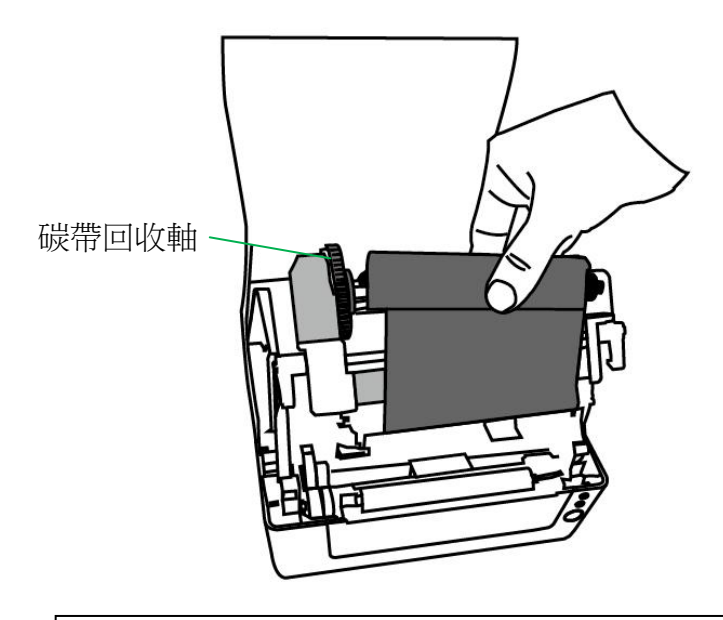

### 注意:

碳帶回收軸僅可接受安裝外碳碳帶(碳帶碳粉層面朝外)。

6. 關上印表機模組,然後將兩側確實往下壓卡入,直到發出喀一聲。

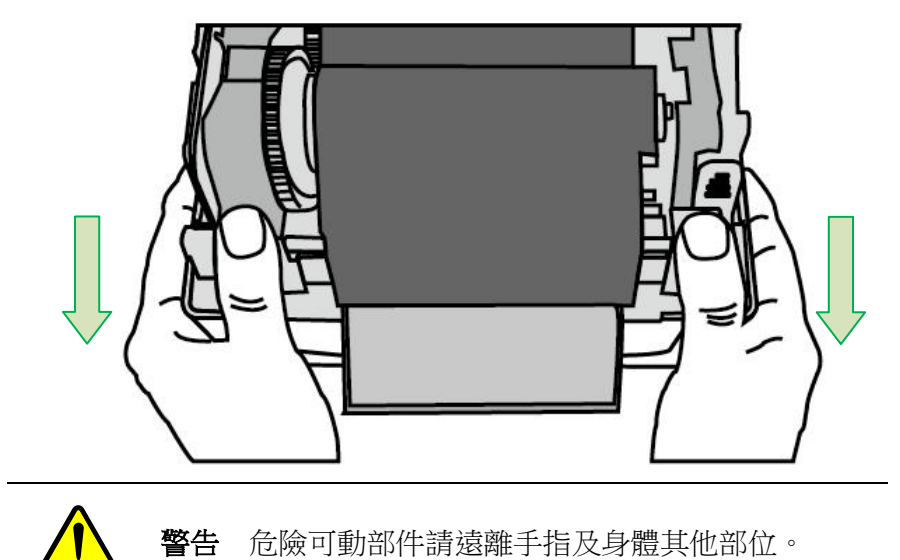

7. 轉動碳帶回收軸的轉輪,將碳帶拉緊並拉平皺折,然後讓碳帶對齊迴轉軸。

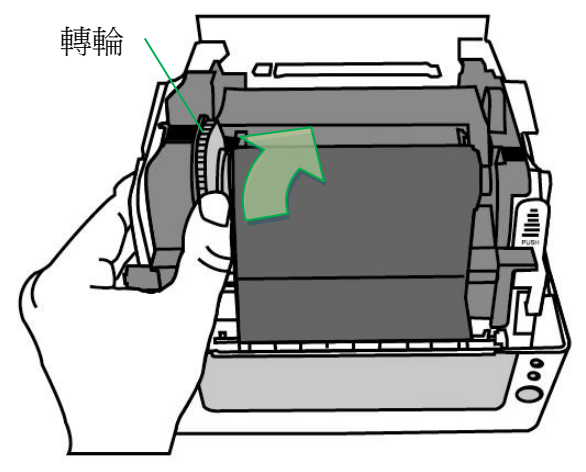

## **3.** 印表機操作

列印紙校正及設定

將印表機連接到電腦之前,若要確定印表機是否運作正常,請執行紙張校正並列印自 我測試/組態標籤。

#### 開始進行紙張校正及設定的步驟

- 1. 確定將紙張正確裝入,並關上印表機上蓋。
- 2. 關閉印表機電源。
- 3. 開啟電源,同時按住送紙鍵,直到印表機馬達啟動。
- 4. 印表機會先自動跑一段紙張以執行紙張校正;接著印表機馬達會暫停一秒,然後 印出自我測試頁/組態標籤。 等到印表機開始列印時,馬上放開送紙鍵。

#### 注意:

如果印表機使用 Argox PPLB 印表機語言,印表機會在印出組 態標籤後進入傾印模式(Dump Mode)。 在傾印模式下,所有的字元 會印成左右兩欄:右欄顯示從系統接收的字元,左欄則顯示字元對 應的十六進位值。 這些資訊可讓使用者或工程師對程式進行驗證及 除錯。

若要從傾印模式返回正常操作模式,請再按一下送紙鍵。 另外一 種方式則是關閉印表機電源,然後再重新啟動印表機。

#### 印表機組態標籤範例

LABEL PRINTER WITH FIRMURE —— 機型名稱和韌體版本 CP-2140EX-V01.00 20180823 PPLB STANDARD RAM : 32M BYTES 記憶體容量 AVAILABLE RAM : 3686K BYTES FLASH TYPE : ON BOARD 16M BYTES AVATLABLE FLASH : 8538K BYTES NO. OF DL SOFT FONTS(ELASH) : û. NO. OF DL SOFT FONTS(RAM) a NO. OF DL SOFT FONTS(HOST) : Ø H POSITION ADJUST : 001A SEE-THRU-2 SENSOR 紙張感應器類型 REF: 009D SEE2: 0040 MAX LABEL HEIGHT: 100 INCHES **PRINT WIDTH: 816 DOTS** ———————— 列印寬度設定 LAB LEN(TOP TO TOP): 80mm \_\_\_\_\_ 標籤長度設定 SPEED: 5 IPS 列印速度和濃度 DARKNESS: 8 列印方式 PRINT LENGTH: 9M 已列印的標籤長度 CUT COUNT:0 RS232: 9600, 8, N, 1P, XON/XOFF- 串口設定 *Code page* 紙張類型設定 CALIBRATION MODE: INTELLI PRINT 回拉長度設定 BACKFEED DISABLED -裁刀設定 CUTTER DISABLED. PEELER DISABLED CUTTER/PEELER CFFSET: 0 <+-0.01mm> IP ADDRESS: 0.0.0.0 SUBNET MASK: 0.0.0.0 GATEMAY: 0.0.0.0 MAC ADDRESS: 12-34-56-78-90-14 DHCP: ENABLED DHCP CLIENT ID: FFFFFFFFFFFFFFFFF FFFFFFFFFFFFFFFF DHCP HOST NAME: SNMP: ENABLED 網路設定SOCKET COMM.: ENABLED SOCKET PORT: 9100 IPV6 MODE: MANUAL IPV6 TYPE: NONE

### 將印表機重設為原廠預設值

請依照下列步驟將印表機重設為原廠預設值:

1. 開啟印表機電源,等「確認」燈和「電源」燈維持恆亮。

2. 按下「送紙」鍵 4 秒鐘,等「確認」燈和「電源」燈先後熄滅。 (在這個步驟中,如果按下「送紙」鍵長達 8 秒鐘,印表機會首先 重設為原廠預設值 >> 吐出空白頁作紙張校正 >> 然後列印自我 測試頁/組態標籤。)

3. 當「電源」指示燈重新亮起時,放開送紙鍵。

4. 「確認」指示燈會接著亮起,此時印表機已重設為原廠預設值。

#### 注意:

印表機的原廠預設值儲存在印表機的快閃記憶體內;即使中斷印表機雷源, 這些設定仍會保留,不會被刪除。

## 印表機控制按鍵和指示燈

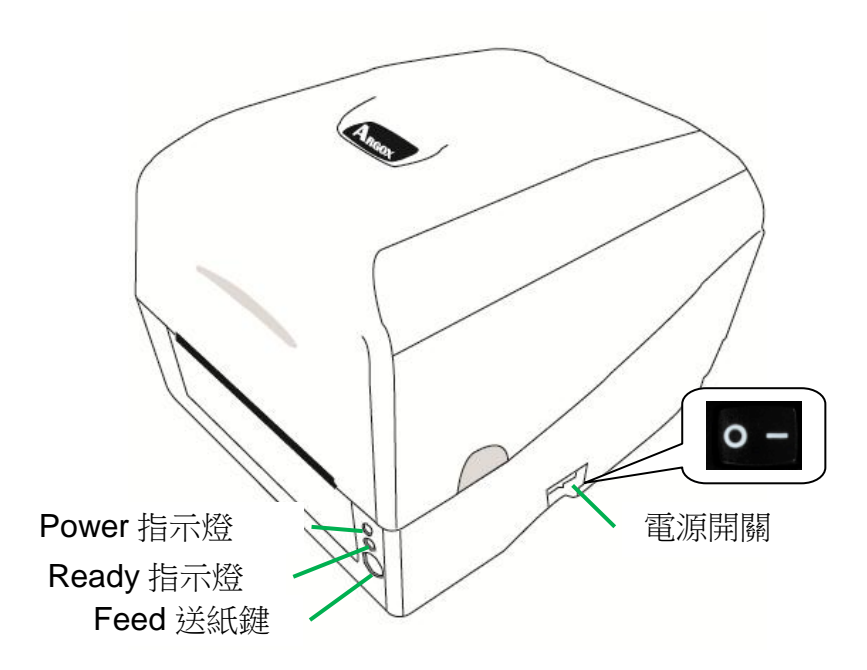

下表說明印表機控制按鍵和指示燈的功能,可幫助瞭解 LED 指示 燈和印表機的狀態:

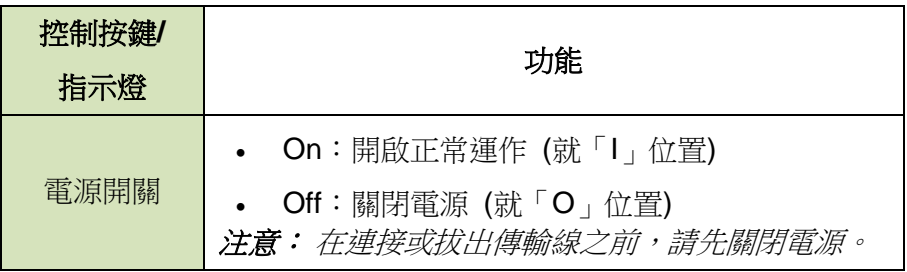

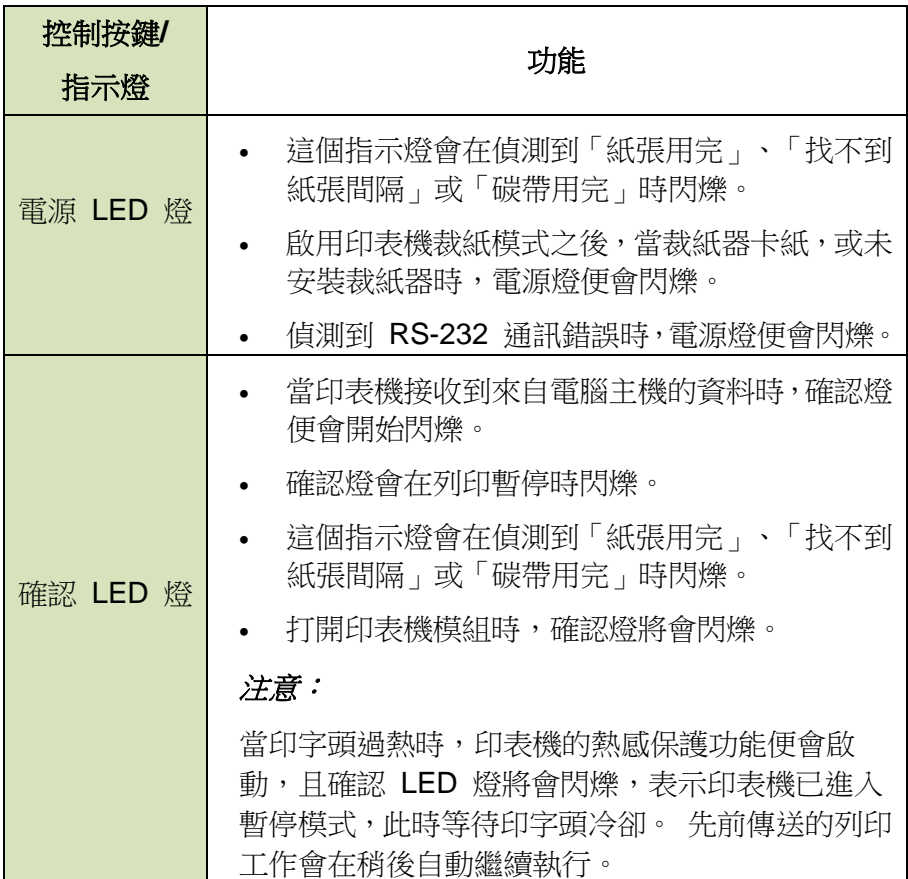

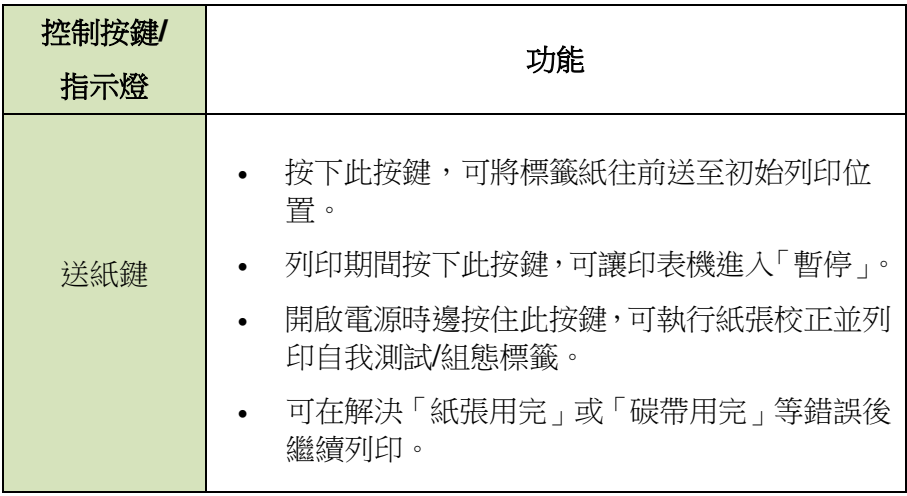

### 從 *LED* 指示燈診斷進行疑難排解

一般來說,當印表機無法正常運作時,「電源」LED 燈會持續閃 爍,而列印程序,以及電腦和印表機之間的通訊也會停止。 請參 閱下方列出的 LED 指示燈,以瞭解可能的解決方式,解決印表機 可能遇到的問題。

**LED** 指示燈:電源和確認 LED 燈以相同頻率閃爍

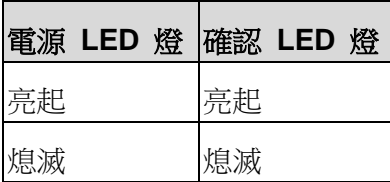

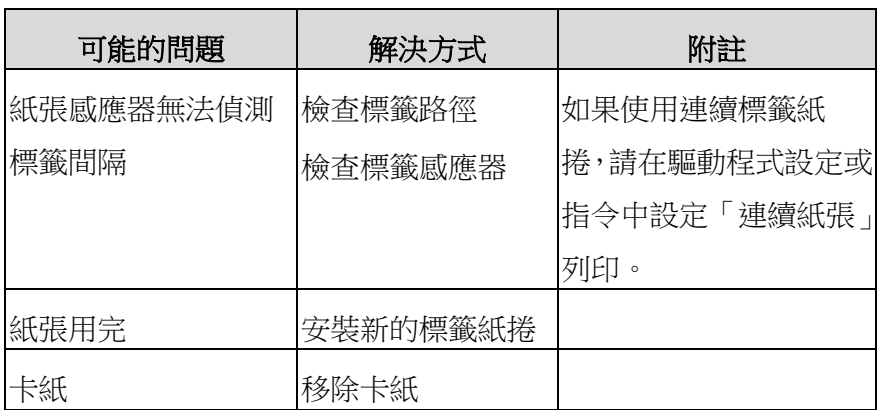

## **LED** 指示燈:電源和確認 LED 燈交互閃爍

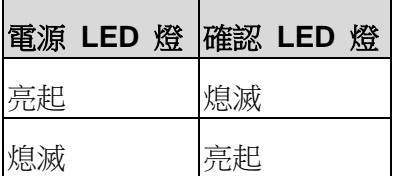

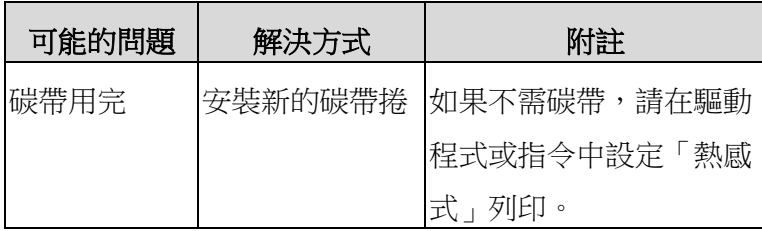

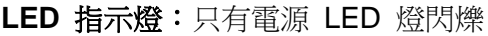

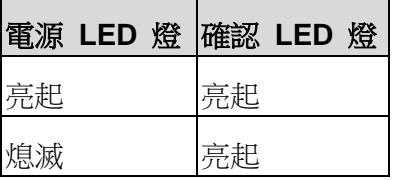

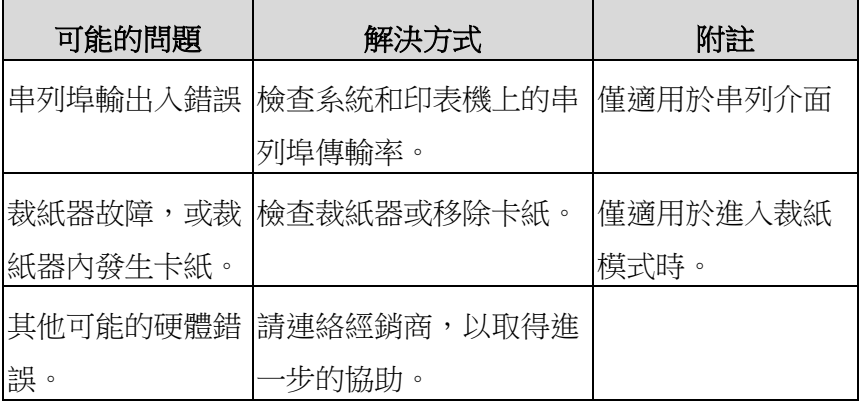

**LED** 指示燈:只有確認 LED 燈閃爍

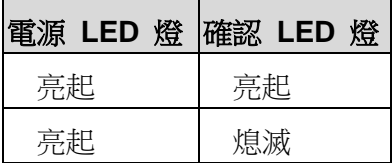

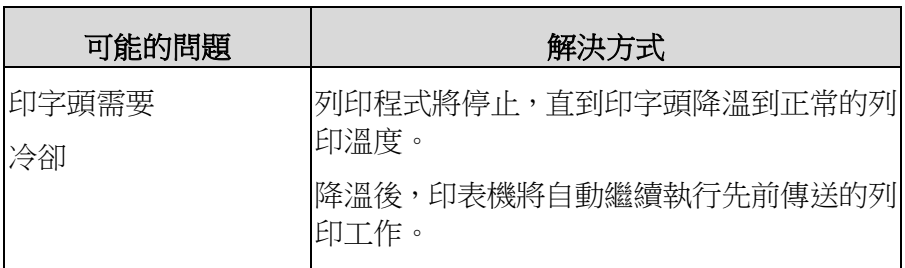

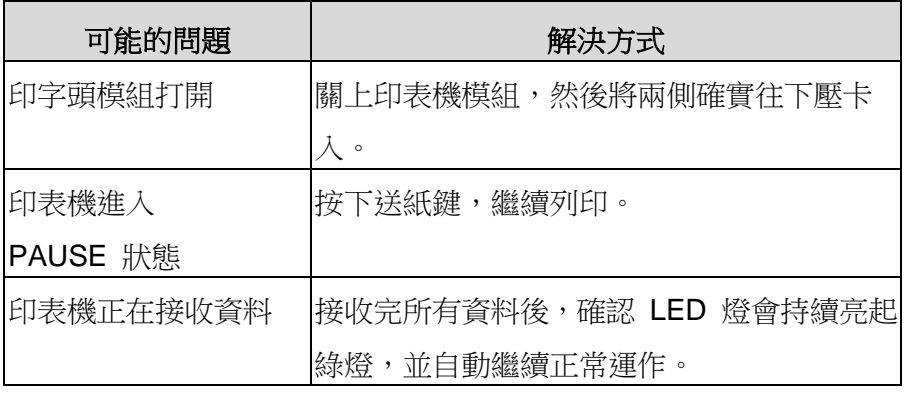

其他

電腦顯示「印表機逾時」:

- 1. 檢查通訊傳輸線 (串列) 是否牢牢連接到電腦上的串列埠,而 且另一端是否牢牢連接到印表機上的接頭。
- 2. 檢查印表機電源是否開啟。

如果能夠傳送資料,但印表機卻無法印出。 請確認使用中的印表 機驅動程式,並檢查 Windows 系統專用的 Seagull 驅動程式和 標籤印表機是否正確選取。

印出垂直條紋,通常表示印字頭髒污或故障。(請參閱下列範 例)。

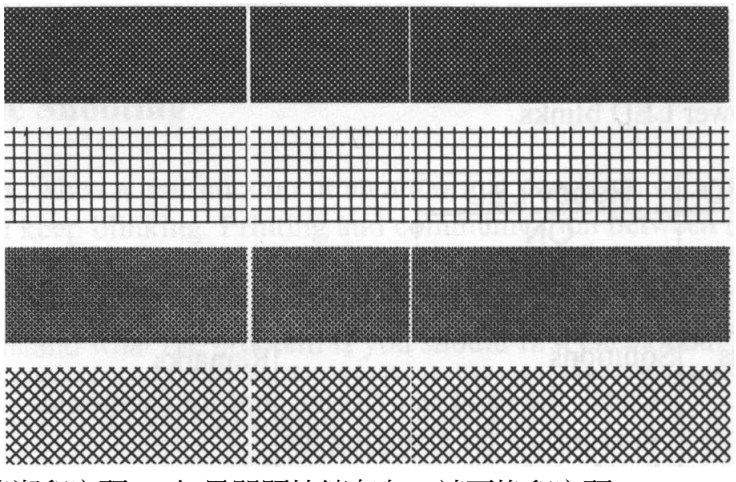

請清潔印字頭。 如果問題持續存在,請更換印字頭。

列印品質不佳:

- 碳帶可能不合規定。
- 紙張可能不合規定。
- 調整濃度 (加熱溫度)。
- 降低列印速度。
- 請參閱下一章節,並清潔相關的零件。

#### 恢復程式

問題修正之後,只要按下面板按鍵或重新啟動印表機,即可繼續 列印工作。請確定 LED 未閃爍,並記得重新傳送檔案。

## **4.** 通訊

### 介面和需求

Argox CP 印表機系列提供 9 針腳 Electronics Industries

Association (EIA) RS-232 串列埠、USB 介面。不同的介面選項 適合不同的用途。

CP-2140EX、CP-3140EX USB、串列埠

#### 注意:

- 1. 必須先將電源供應器的筒型接頭插入印表機背面的電源插孔,然後才能連接通訊傳 輸線。
- 2. 本印表機在使用完整屏蔽的六英尺長資料傳輸線時,符合 FCC 條例第 15 篇對 A 級數位設備之限制。 使用超過長度的傳輸線或未屏蔽的傳輸線可能會讓放射量超出 A 級設備之限制。

#### **USB** 介面需求

本涌用串列匯流排 (USB) 介面,可相容於現有的電腦硬體。USB 具備「隨插即用」設計,讓安裝更方便。 而且多台印表機還可共 用同一個 USB 連接埠/集線器。

#### 串列埠 **(RS-232)** 介面需求

要求的傳輸線一端必須為 9 針腳 D 型公接頭, 以插入印表機背 面對應的串列埠。 串列埠傳輸線的另一端則連接到電腦主機上的 串列埠。

#### 注意:

如需技術及針腳定義資訊,請參閱本手冊中的技術參考及介面規格。

#### 印表機通訊

隨附的印表機驅動程式可在 Windows Vista/ Windows 7/

Windows 8 /Windows 10 平台下的所有應用程式中使用, 並支援 32位元/ 64位元作業系統。 安裝此驅動程式後,便可執行任何常 見的 Windows 軟體應用程式,包括Argox Bartender UL 標籤編 輯軟體或 MS Word 等,並使用本印表機印出。

以下的安裝步驟是以CP-2140為例。任何作業平台與以下安裝步驟 大致相同。

驅動程式可由產品內附的光碟點選開始安裝; 也可從立象科技網站 選取產品進行下載:

#### 安裝隨插即用驅動程式 **(**僅適用於 **USB)**

#### 注意:

我們衷心建議您,在安裝Seagull驅動程式以及升級時,使用Seagull的驅動程式精靈 (Seagull Driver Wizard)進行安裝,而不是用微軟的新增印表機精靈。 (雖然"新增印表機精靈"是由微軟所設計,但易於在升級現有驅動程式時,不正確地執行 一些程式工作。同時,若有任何Windows程式正在使用印表機驅動程式,新增印表機精 靈無法作有效的處理。)

1. 先將印表機關機。先把電源線接到電源插座上,然後將電源線的 另一端接到印表機的電源插孔。再將USB線連接到印表機與電腦 主機。

- 2. 將印表機開機。如果印表機支援隨插即用功能,並且已經由USB 線成功地連接電腦,當印表機開機時,電腦的新增印表機精靈會 自動偵測印表機並顯示對話窗以進行驅動程式的安裝。點選「取 消」,請勿使用新增硬體精靈來安裝驅動程式。
- 3. 準備好印表機包裝隨附的說明文件與軟體光碟,放入電腦的光碟 機。
- 4. Windows Printer Driver提示時,選取「我接受」並按一下「下一

步」

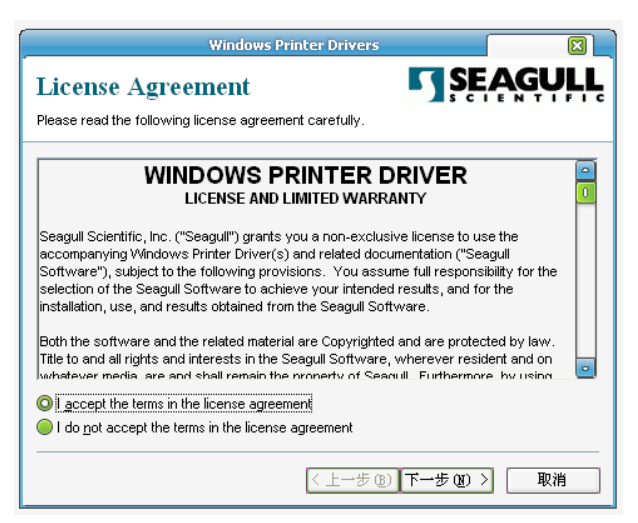

5. 指定 Seagull 驅動程式的安裝目錄 (例如: C:\Seagull),然後按

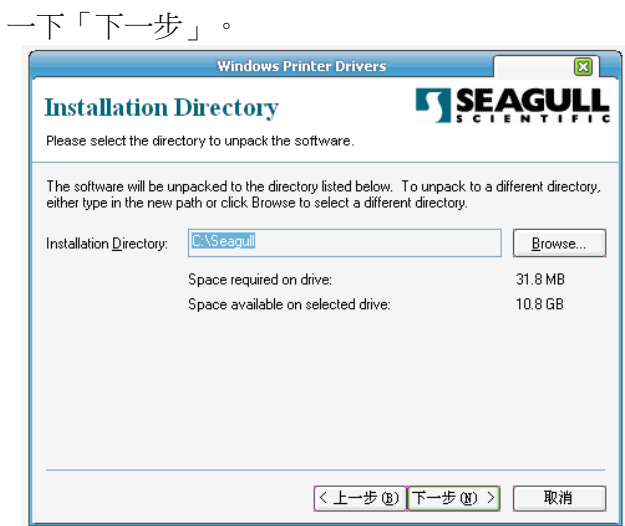

6. 按一下「完成」。

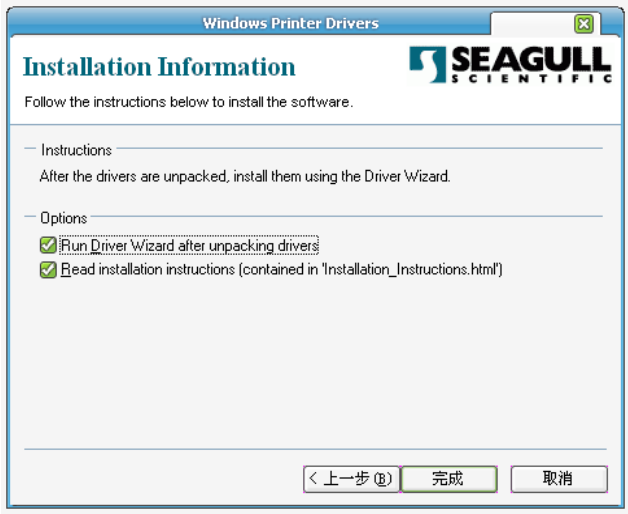

7. 選取「安裝印表機驅動程式」,然後按一下「下一步」。

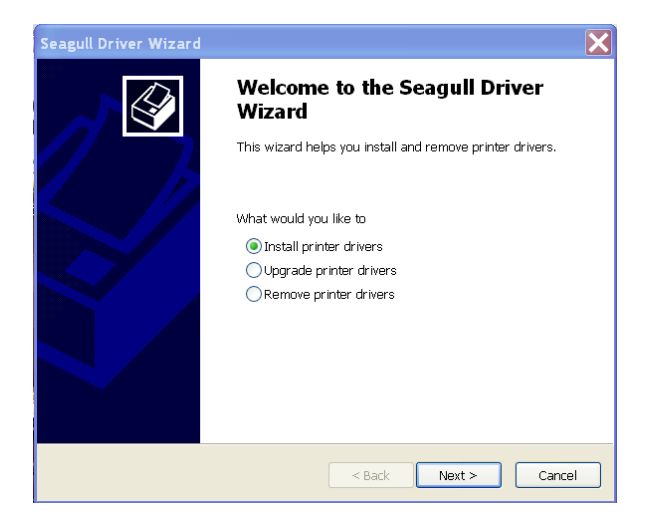

8. 在Seagull驅動程式精靈提示視窗上,選取第一項「安裝隨插即 用印表機」然後按「下一步」

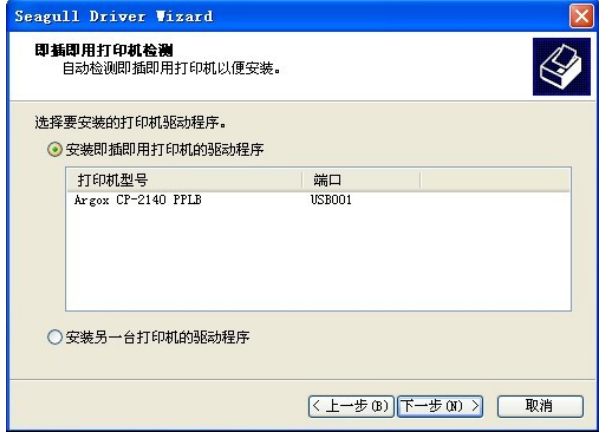

9. 輸入印表機名稱 (例如: Argox CP-2140 PPLB), 接著選取 「不要共用這個印表機」,然後按一下「下一步」

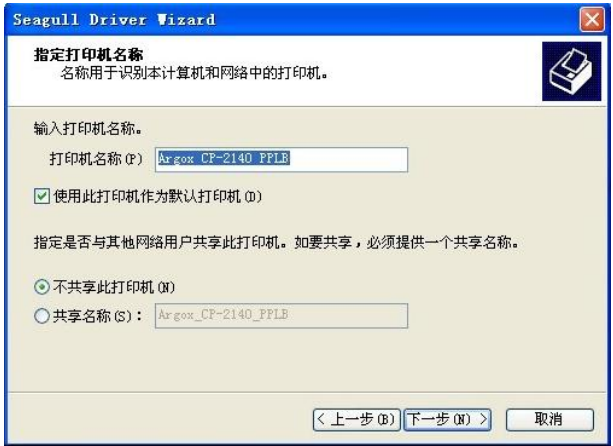

10. 檢查顯示畫面上所有的資料,假如資料都正確,請按一下「結 束」。

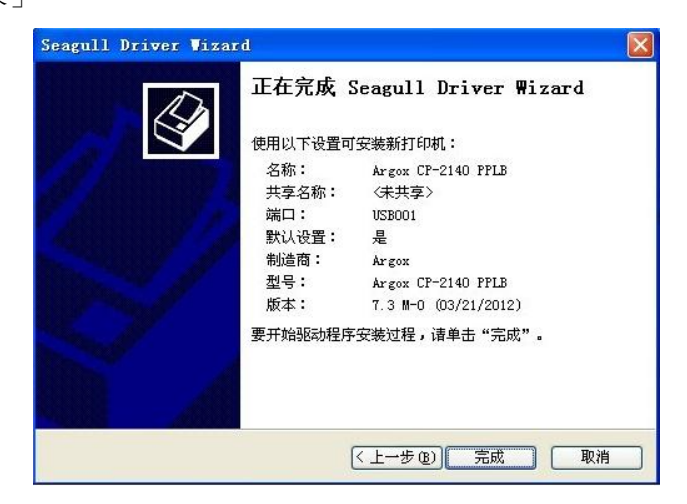

11.將相關檔案都複製到系統後,按一下「結束」。

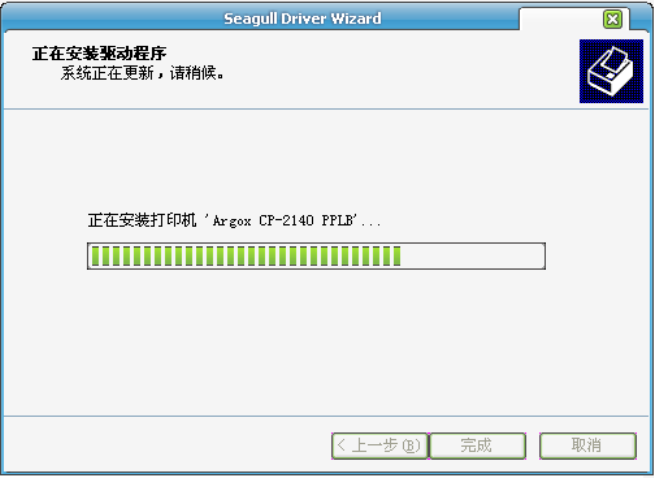

*12.*完成驅動程式安裝後,按一下「關閉」。 驅動程式已安裝完成。

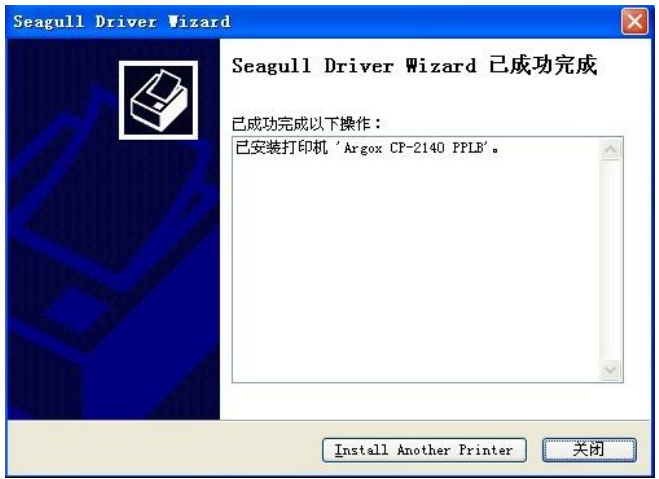

### 安裝印表機驅動程式 **(**適用於 **USB**以外的其他介面**)**

- 1. 先將印表機關機。先把電源線接到電源插座上,然後將電源線的 另一端接到印表機的電源插孔。再將串列埠線連接到印表機與電 腦主機的對應介面插孔。
- 2. 準備好印表機包裝隨附的說明文件與軟體光碟,放入電腦的光碟 機。
- 3.執行Seagull的驅動程式精靈(DriverWizard) 。
- 4. Windows Printer Driver 提示時,選取「我接受」並接一下「下

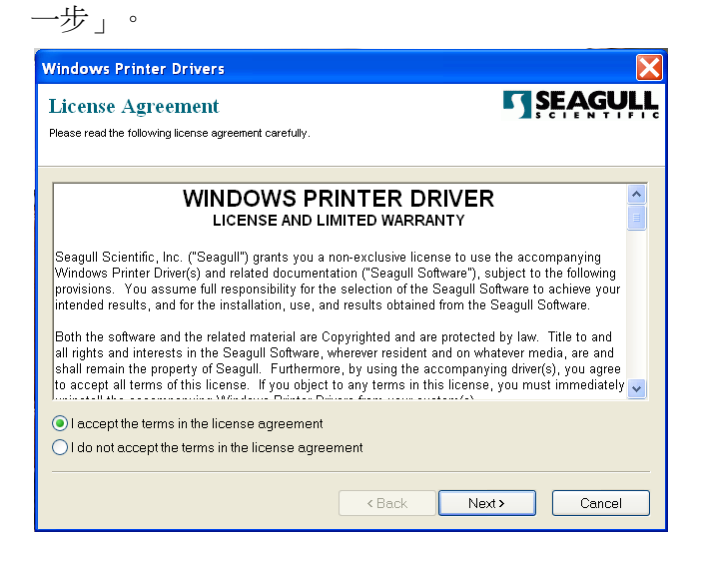

5. 指定 Seagull 驅動程式的安裝目錄 (例如: C:\Seagull), 然後按 一下「下一步」。

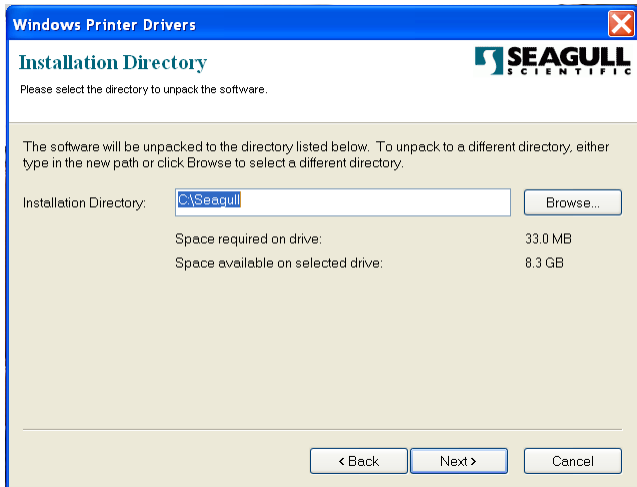

### 6. 按一下「結束」。

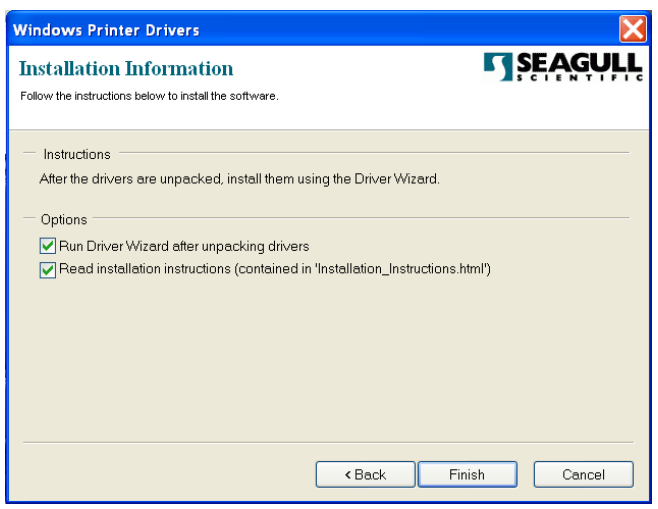

### 7. 選取「安裝印表機驅動程式」,然後接一下「下一步」。

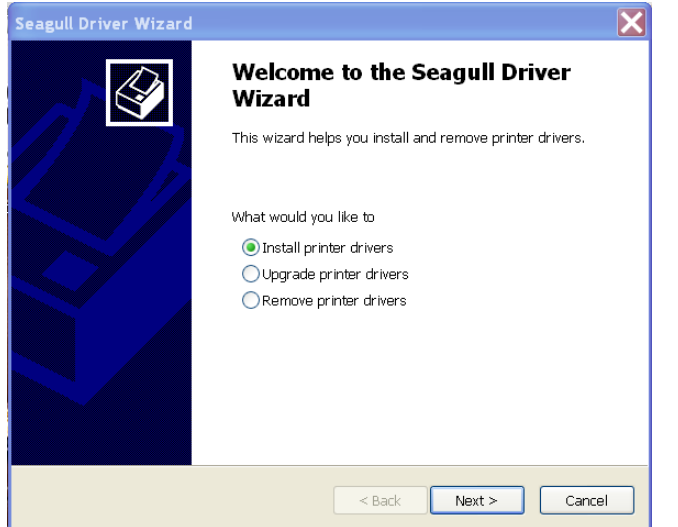

8. 確認印表機已連接到主機,選擇其他,然後按「下一步」。

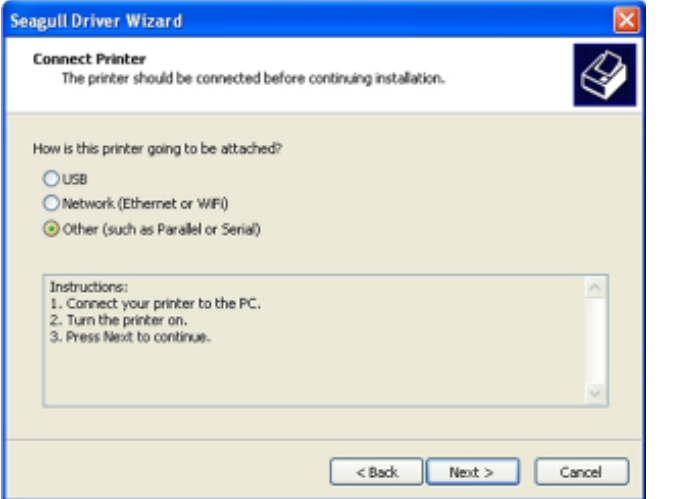

9. 選取印表機機型和語言 – 以下範例以CP-2140 PPLB為參考:

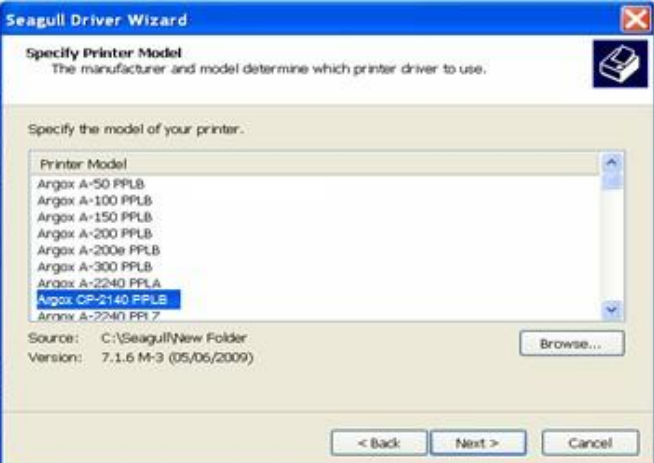

10. 選取印表機的連接埠,然後按一下「下一步」。

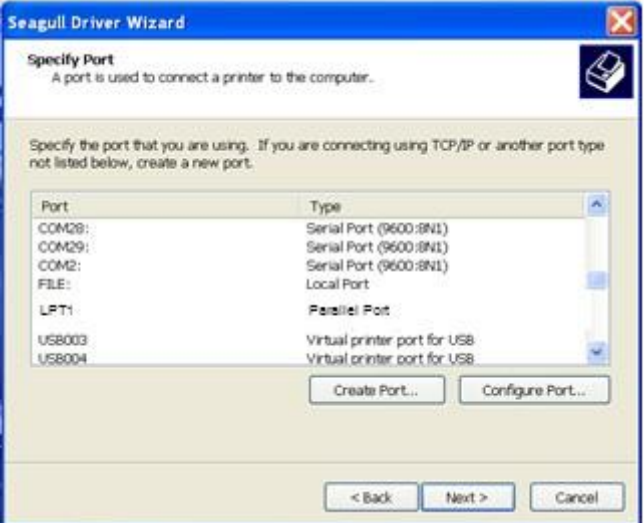

11. 輸入印表機名稱 (例如: Argox CP-2140 PPLB), 接著選取 「不要共用這個印表機」,然後按一下「下一步」。

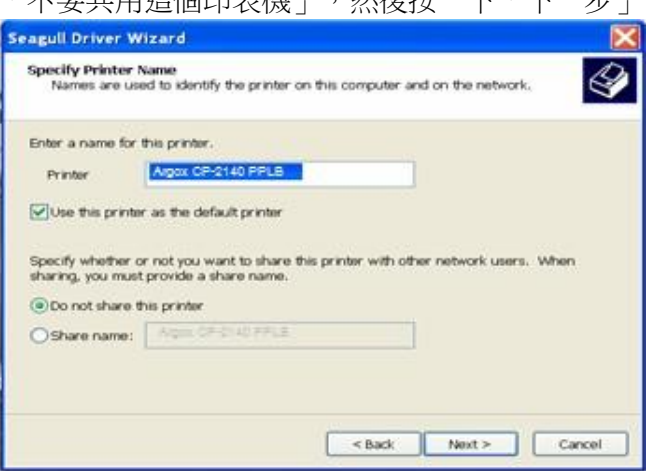

12. 檢查顯示畫面上所有的資料,假如資料都正確,請按一下 「結束」。

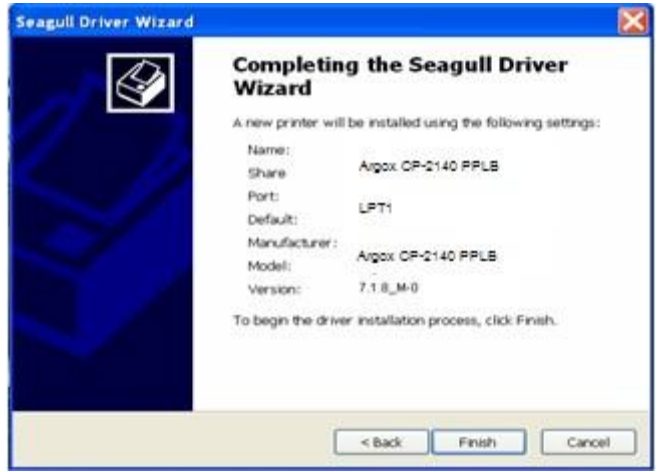

- 13.將相關檔案都複製到系統後,按一下「結束」。 Seagull Driver Wizard **Installing Drivers** Please wait while your system is updated. 正在安裝印表機「*Argox CP-2140 PPLB*」…  $<sub>Back</sub>$ </sub> Finish Cancel
- 14. 完成驅動程式安裝後,按一下「關閉」。 驅動程式已安裝完成。

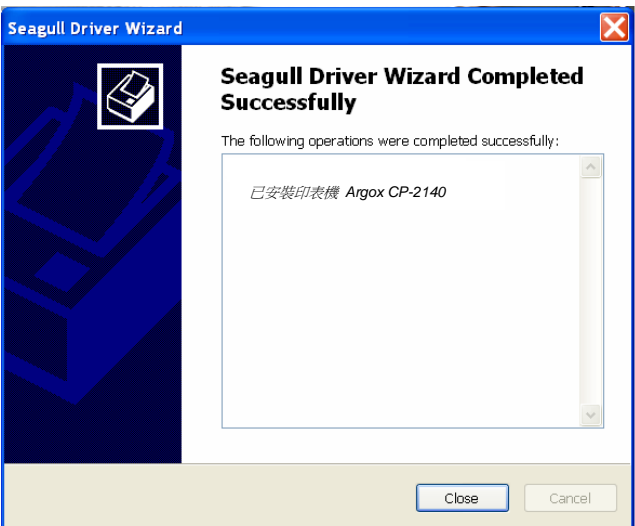

## **5.** 維護印表機

印字頭維護指南

若要讓印字頭保持在最佳狀態並維持其效率,同時為了延長使用時間,必須定期進行 清潔:

注意: 務必先關閉電源,然後再開始清潔。

#### 清潔週期

強烈建議您定期清潔印字頭,或至少在每次更換標籤紙捲時 (在熱 感列印模式下) 清潔一次。 此外,假如印表機是在嚴苛的應用及環 境中操作,或當您發現列印品質明顯下降時,請經常清潔印字頭。

#### 清潔材料

印字頭的加熱元件表面極為脆弱。 為避免造成任何可能的損傷, 請使用軟布/棉花棒沾上「乙醇」或「異丙醇」來清潔印字頭的表面。 強烈建議在清潔時戴上手套。

請勿用空手或任何硬物直接接觸印字頭表面。

請勿讓印字頭接觸到水或唾液,以免加熱元件鏽蝕。

#### 清潔方向

清潔印字頭時,請永遠朝著同一方向來清潔印字頭的「加熱線」, 例如只能由左到右或由右到左;並請輕輕擦拭,勿過度用力。 請勿前後來回擦拭,以免清潔棉布上的灰塵、髒汙或碳帶碎屑又再 次黏附在印字頭上。

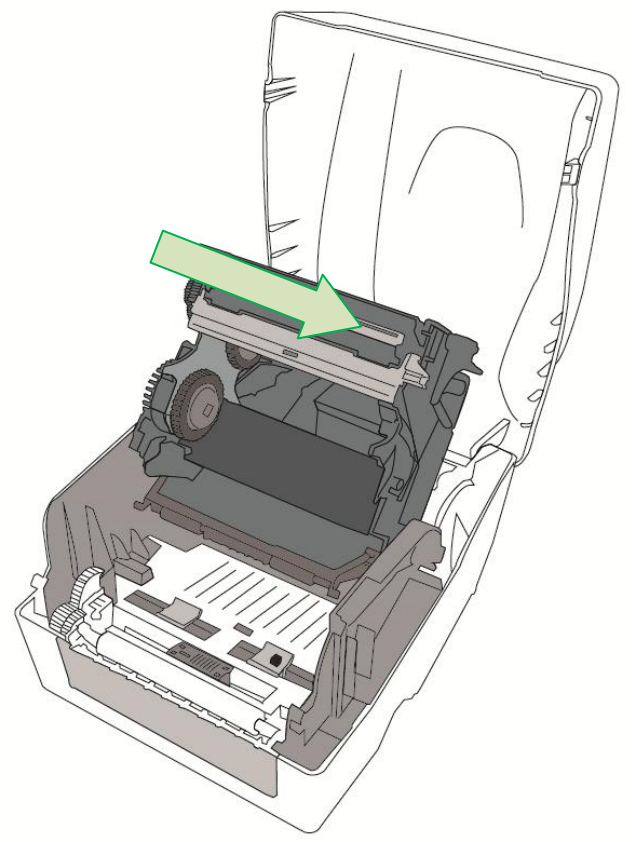

#### 特別注意事項:

不論在任何情況下,只要印字頭的序號遭到抹除、竄改、損傷或 無法辨識時,保固即失效。

# **6.** 產品規格

一般規格

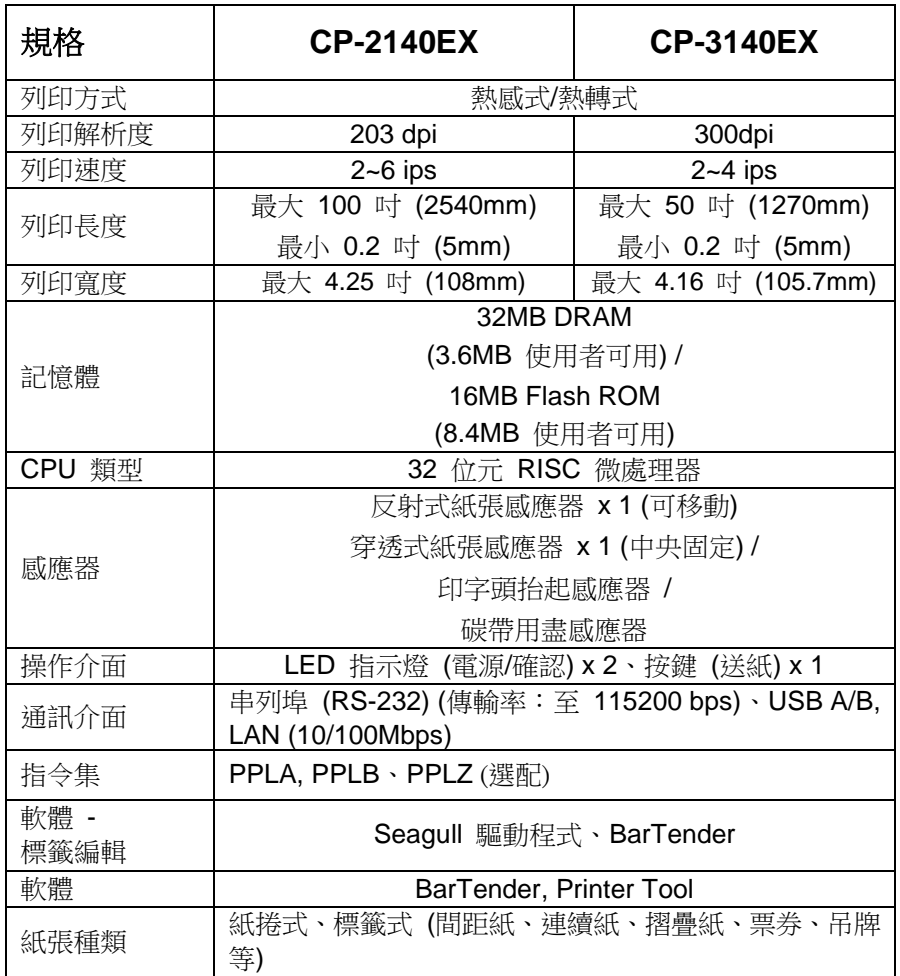

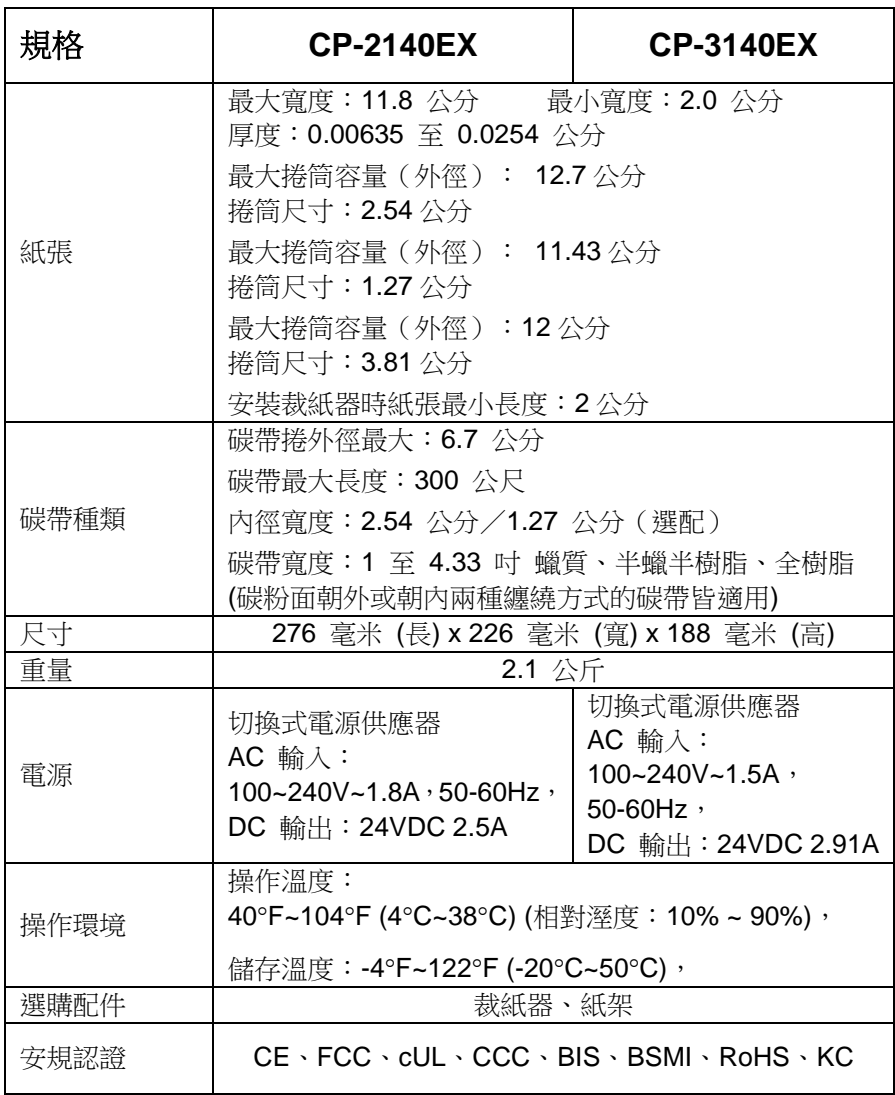

字型、條碼和圖形規格

字型、條碼和圖形規格視印表機指令集 (Emulation) 而定。指令集 PPLA 和 PPLB 也就是印表機程式語言 (Printer Programming Language, PPL), 電腦需透過此語言與印表機通訊。

| 程式語言                | <b>PPLA</b>                                                                                                    |
|---------------------|----------------------------------------------------------------------------------------------------|
| 內建字型                | 9 種不同點尺寸的字型<br>6 種 ASD 平滑字型。<br>Courier 字型,包含不同的符號集。                                                                                                    |
| 符號集<br>(Code pages) | Courier 字型符號集:<br>Roman-8、ECMA-94、PC、PC-A、PC-B、Legal 和<br>PC437 (Greek) · Russian ·                                                                                                    |
| 軟體字型                | 可透過 Printer Tool 下載多位元組字元集,<br>例如繁體中文、簡體中文、日文、韓文                                                                                                    |
| 字型尺寸                | 1x1 至 24x24 倍                                                                                                    |
| 字元方向                | 0、90、180、270 度,四方向旋轉                                                                                                    |
| 圖片格式                | $PCX \cdot BMP \cdot IMG \cdot HEX \cdot GDI$                                                                                                    |
| ·維條碼                | Code 39 · UPC-A · UPC-E · Code 128 subset<br>A/B/C · EAN-13 · EAN-8 · HBIC · Codabar ·<br>Plessey · UPC2 · UPC5 · Code 93 · Postnet ·<br>UCC/EAN-128 \, UCC/EAN-128 K-MART \<br>UCC/EAN-128 Random weight · Telepen · FIM ·<br>Interleaved 2 of 5 (Standard/with modulo 10<br>checksum/ with human readable check digit/ with<br>modulo 10 checksum & shipping bearer bars) \<br>GS1 Data bar (RSS) |
| 二維條碼                | MaxiCode · PDF417 · Data Matrix (ECC 200<br>only) QR code Composite Codes Aztec<br>Barcode · Micro PDF417                                                                                                    |

印表機程式語言**PPLA**

印表機程式語言 PPLB

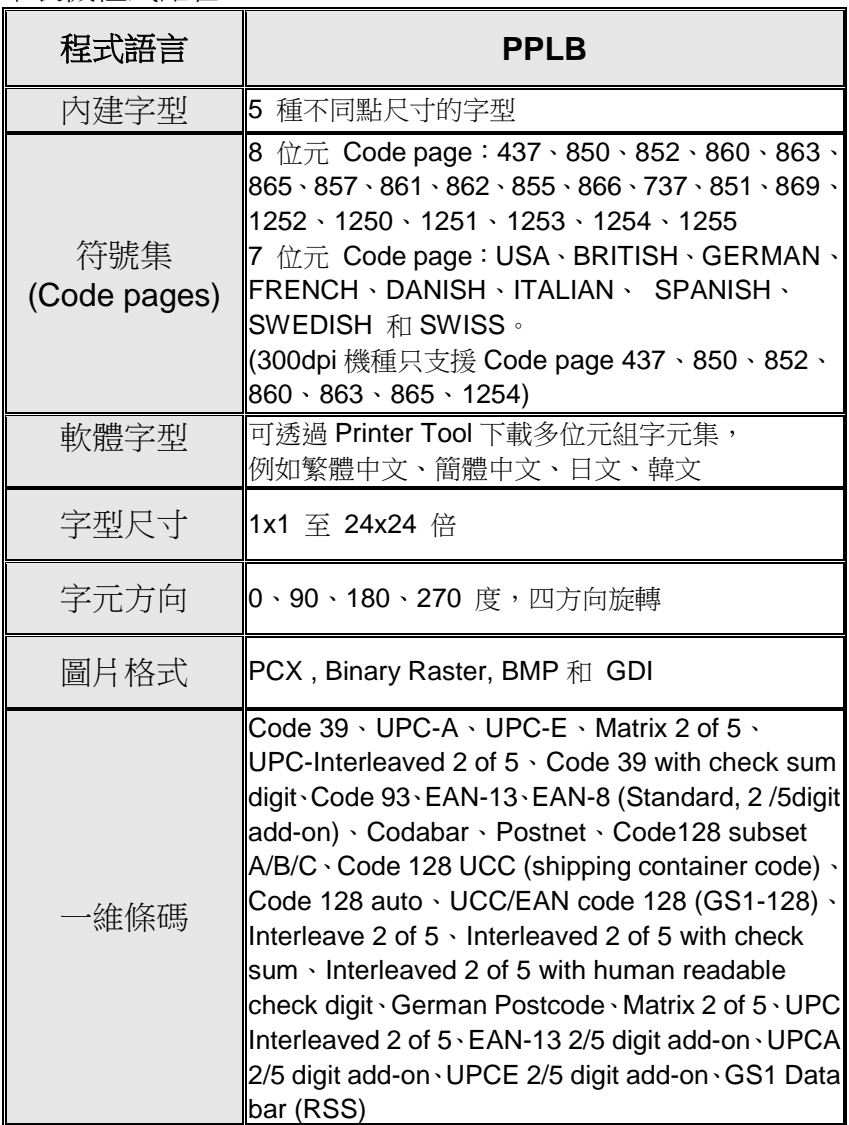

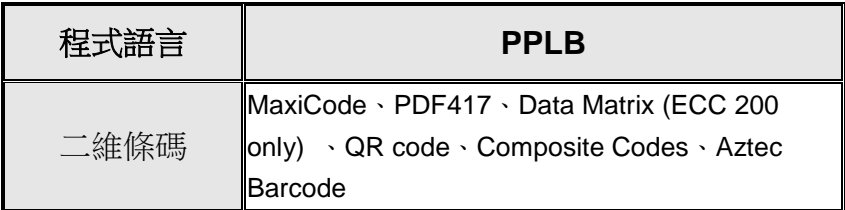

### 印表機程式語言 **PPLZ**

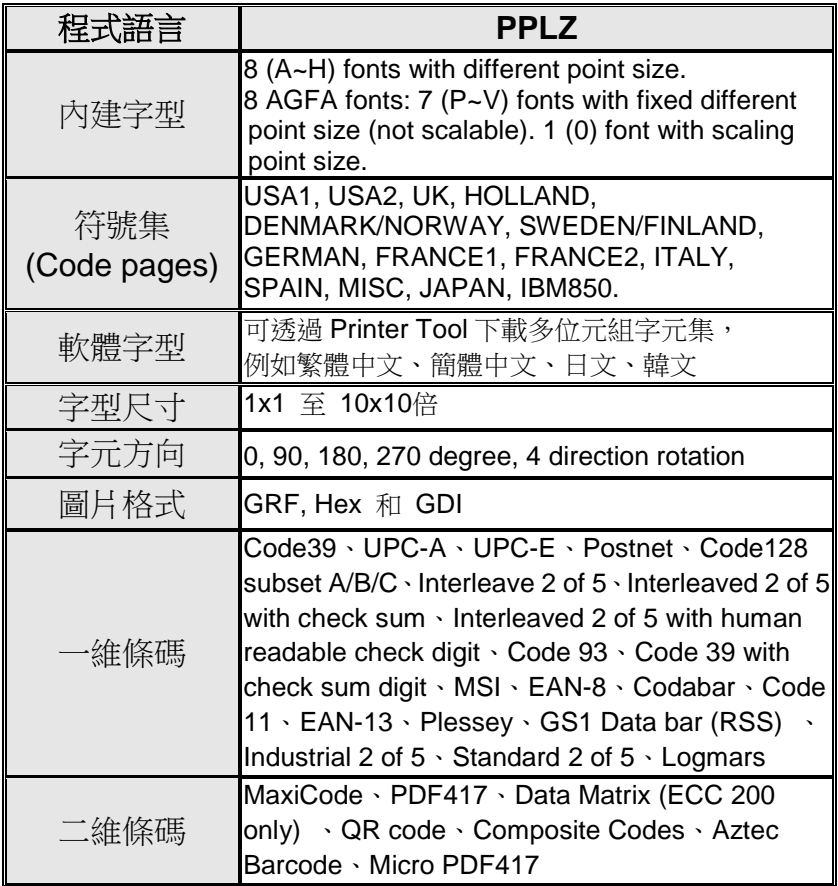

## 介面規格

### USB 介面

接頭端針腳定義

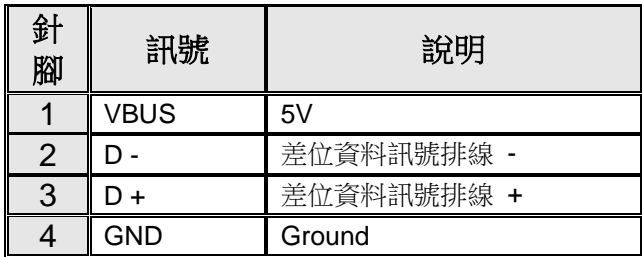

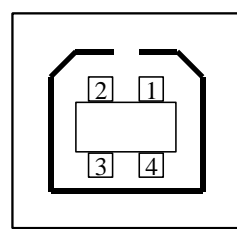

USB「B」型插頭介面

乙太網介面

下列連接介面相容於乙太網通訊。

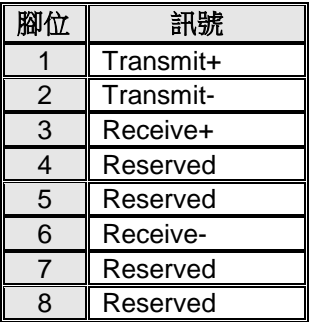

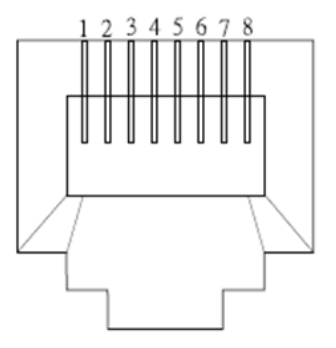

#### 串列介面 印表機上的 RS232 接頭為 DB-9 母接頭。

### $\mathbf{1}$ è.

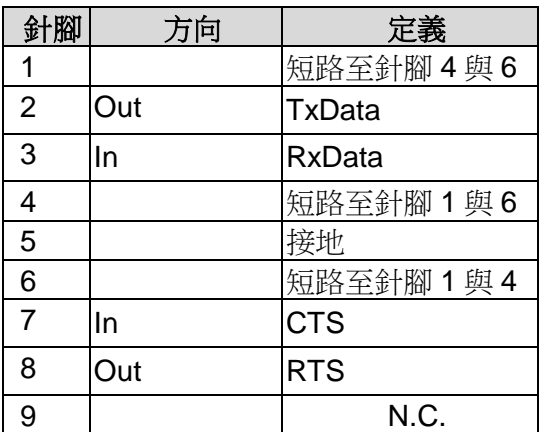

#### 連接主機

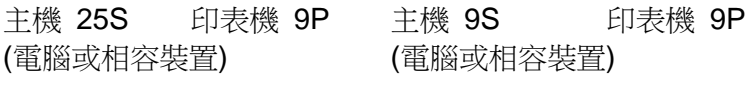

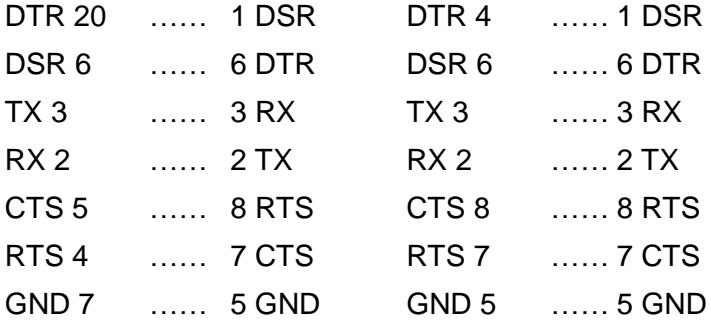

也可以只連接下列 3 條線路:

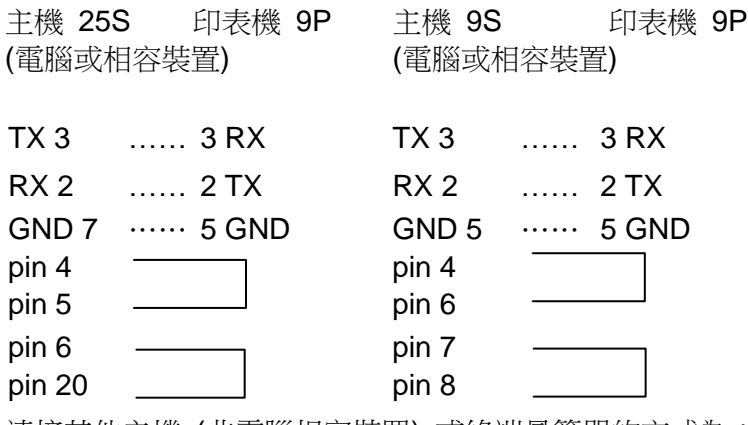

連接其他主機 (非電腦相容裝置) 或終端最簡單的方式為:

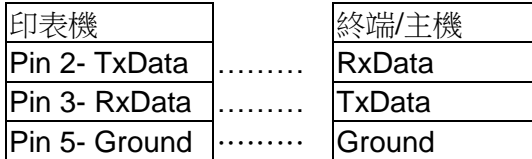

# **7.** 附錄

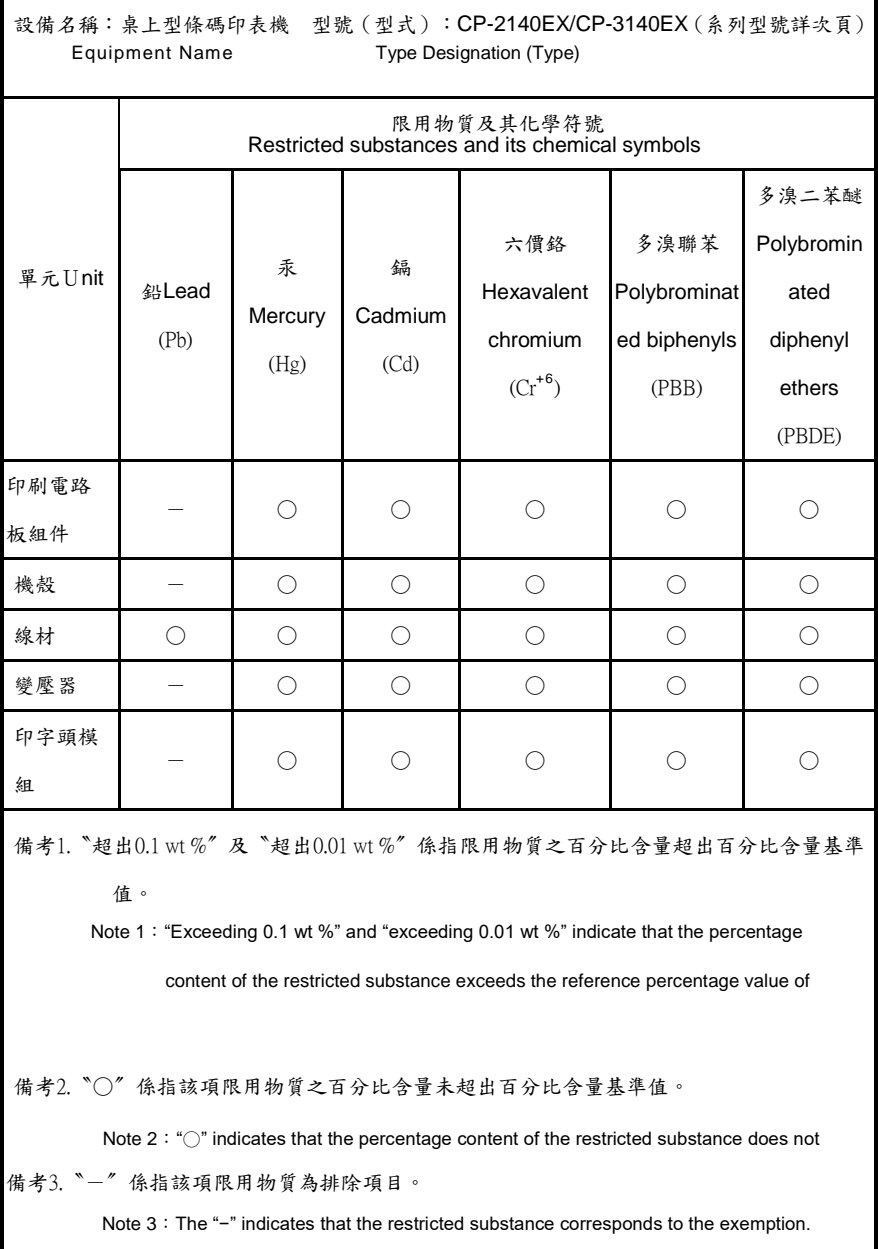

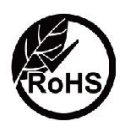

Argox Information Co., Ltd. certifies that are following products and/or components are compliant with the current requirments of the European Union Restriction on the use of Hazardous Substances (RoHS) Directive, 2011/65/EU.

警告使用者:

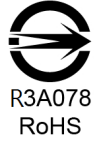

這是甲類的資訊產品,在居住的環境中使用時,可能會造成射頻干擾,在這種 情況下,使用者會被要求採取某些適當的對策。

**8.** 尺寸圖

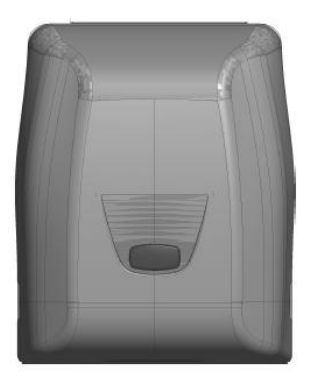

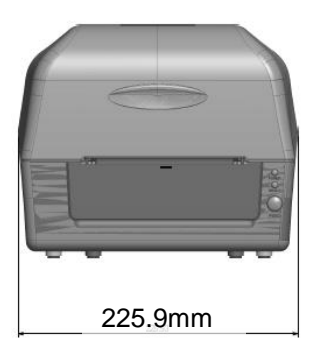

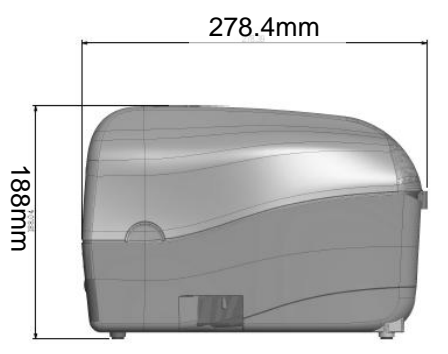